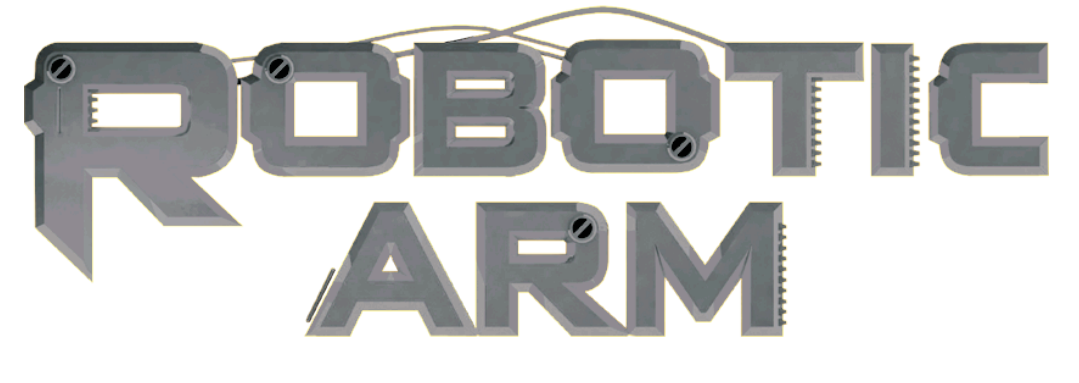

## **Robotic Arm with USB PC Interface User's Manual**

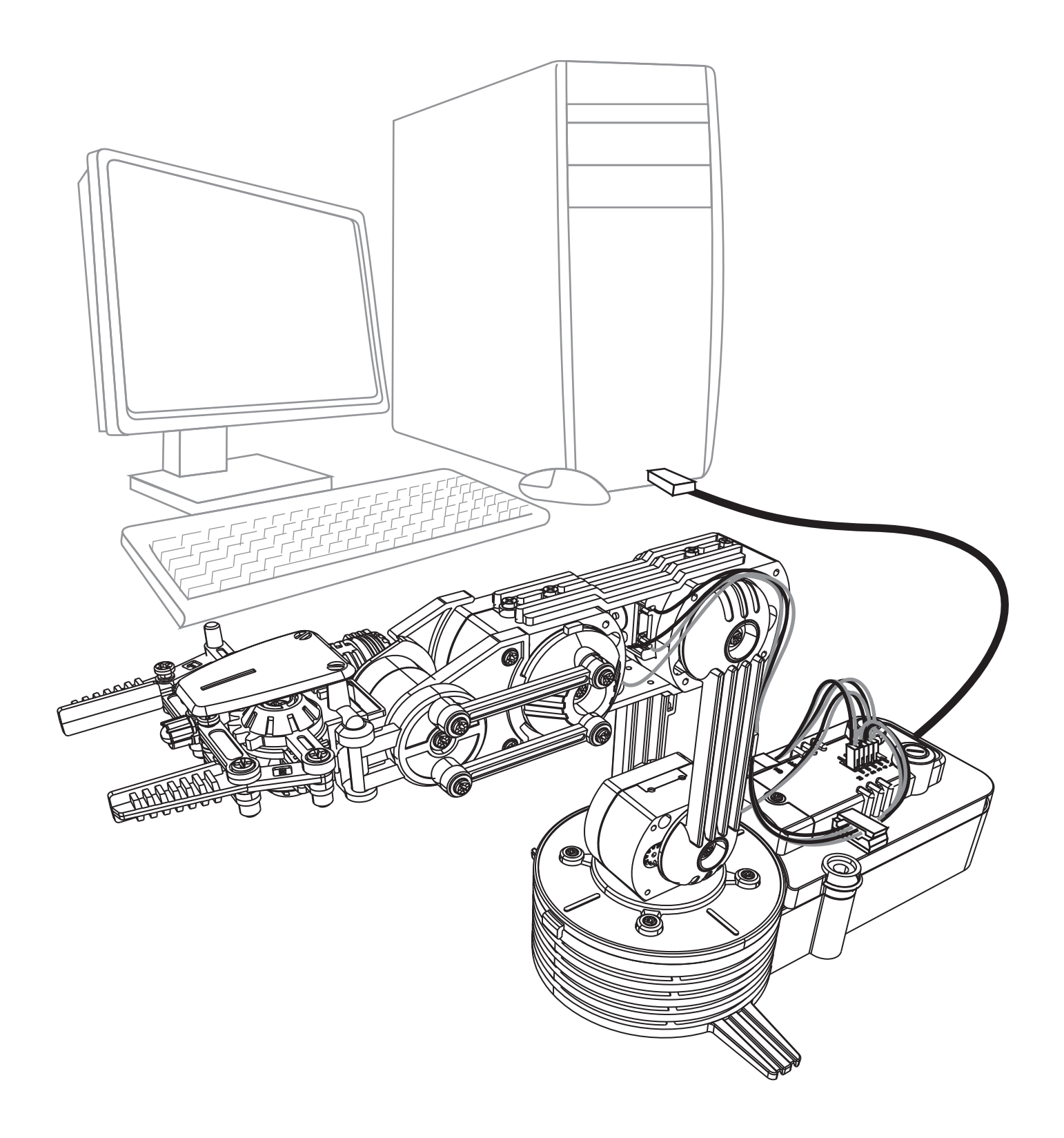

## **Robotic Arm with USB PC Interface User's Manual**

## **CONTENTS**

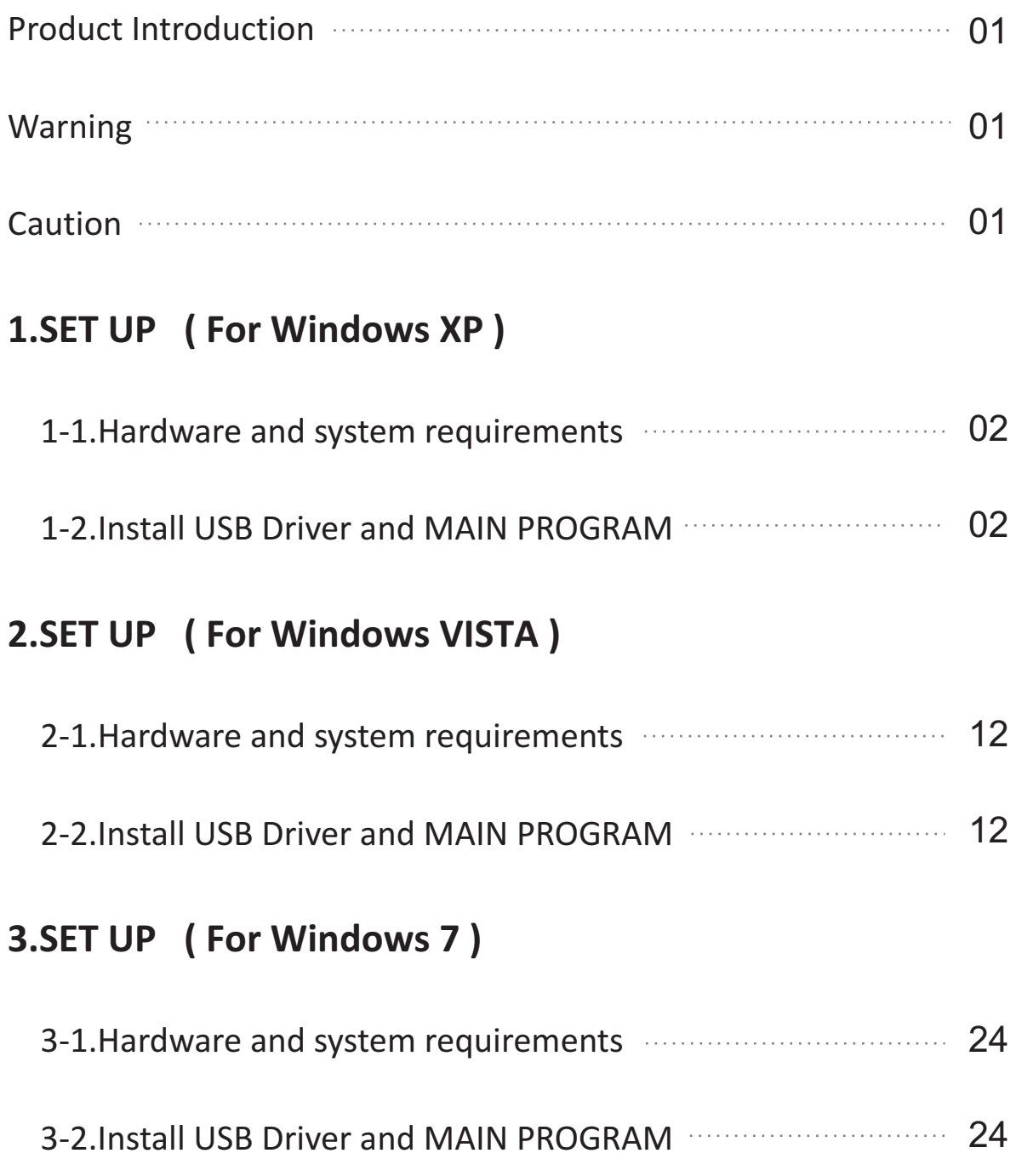

## **4.SET UP (For Windows 8 & 8.1,both work only with 32-bit version)**

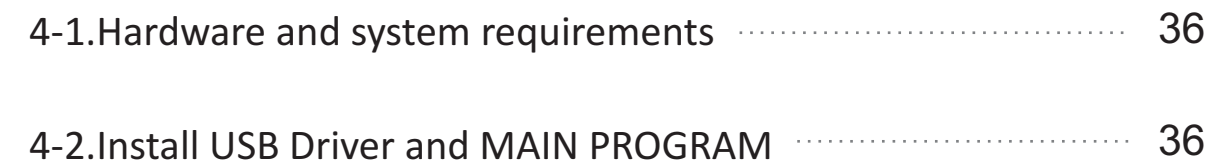

## **5.HOW TO PLAY**

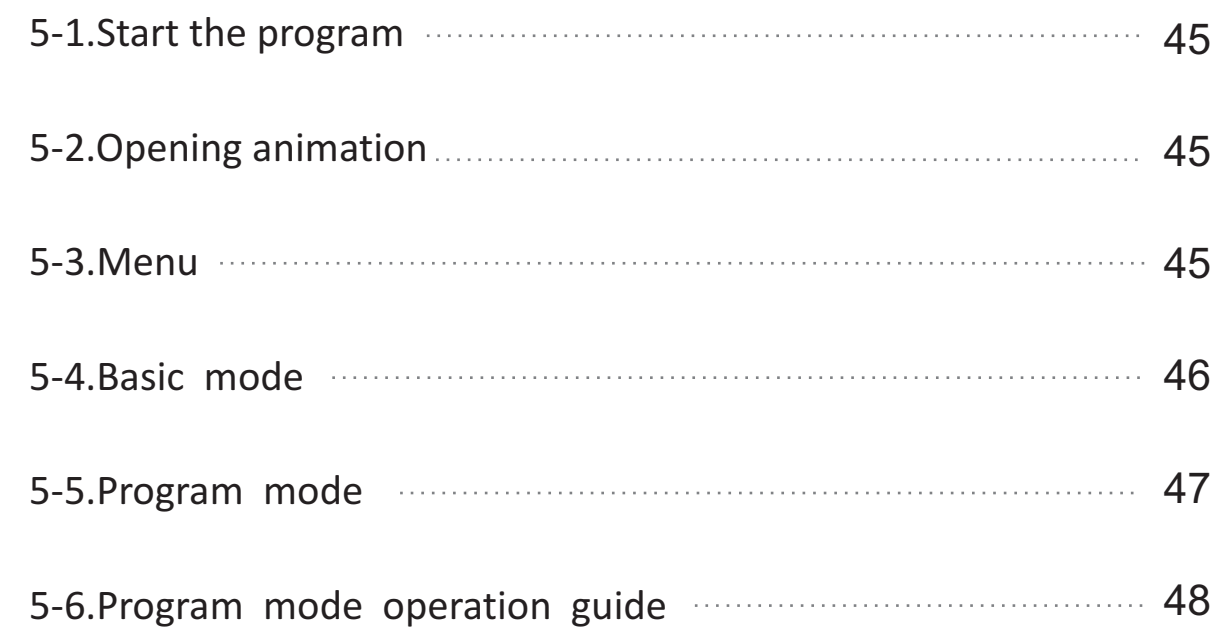

## **6. TROUBLESHOOTING**

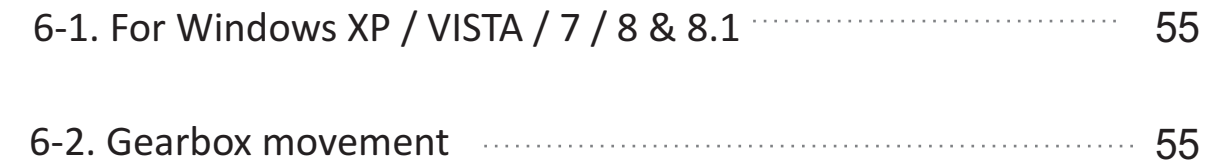

## Product Introduction

This Robotic Arm connects to the Windows personal computer USB port, suitable for Windows XP / Vista / 7 / 8 & 8.1 (both work only with 32-bit version ) operation system. Software includes below functions.

●BASIC mode: By using keyboard or mouse to have real time manual control of the arm.

●PROGRAM mode: Creating & editing a program, save and load just like normal computer files.

It creates a fun way of learning and experimenting your Robotic Arm with computer.

## **Warning**

All rights reserved, reproduction in any manner in whole or in part without permission of CIC Components Ind., Co., Ltd. is prohibited.

## **Caution**

Keep the interface board away from below places to avoid any injury of the board:

- ◆high humidity.
- ◆ direct sunlight.
- ◆ static electricity.
- ◆reach of small children.
- ◆liquid or flammable objects

Never disassemble and or reassemble the interface board or it may cause short circuit,injury or electric shock.

# 1.SET UP ( For Windows XP )

OS : Windows XP CPU : Pentium3, 1.0GHz or higher Memory: 256MB or higher Hardware Disk Space : 100MB or more Display: Super VGA (800x600) or higher Color monitor with high color 16-bit or higher 1-1.Hardware and system requirements

1-2.Install USB Driver and MAIN PROGRAM

- A.Put the disk into your CD-ROM
- B.Connect Robotic Arm and PC with the USB cable.
- C.Turn ON the Robotic Arm.

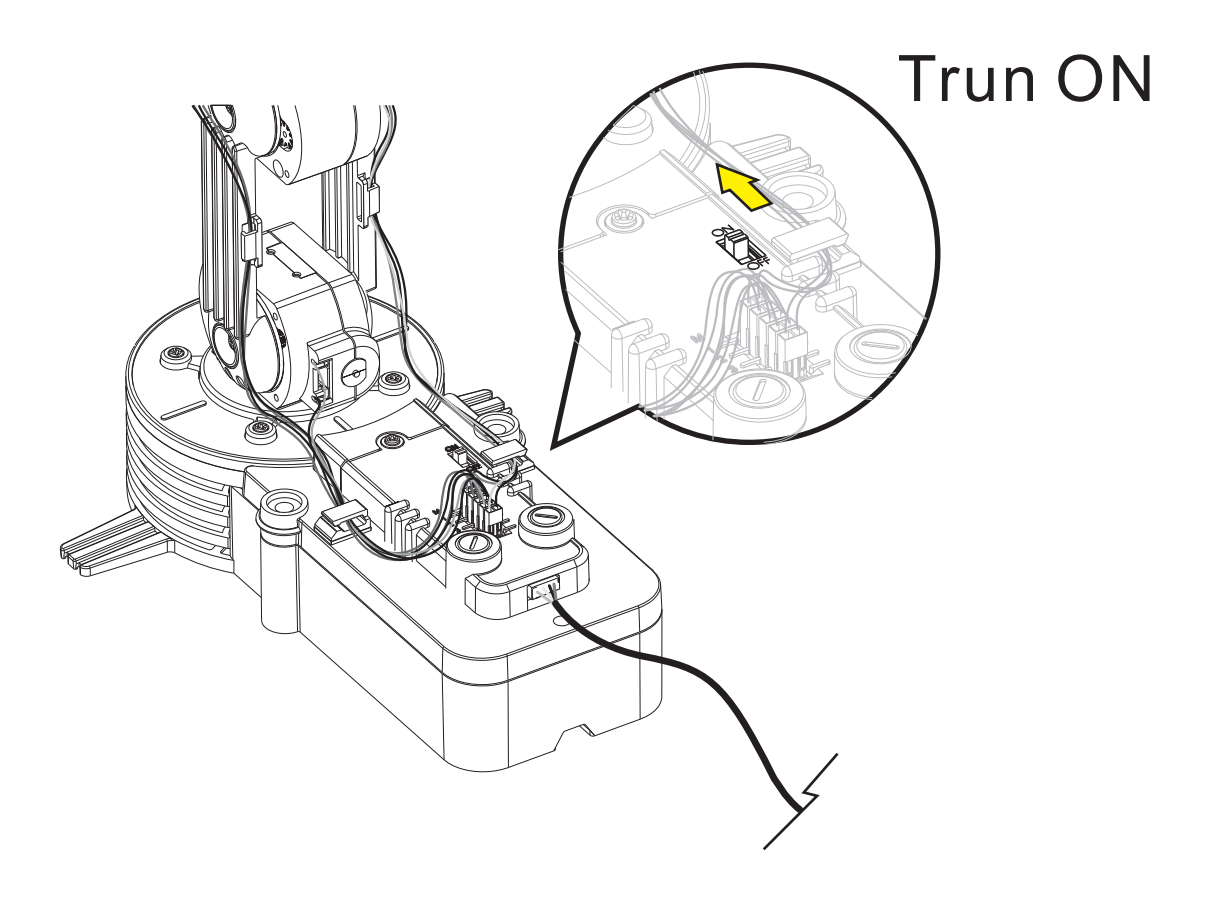

#### D.Install USB Driver and MAIN PROGRAM.

Step1 (If this message does not show on your screen then go to Troubleshooting 5-1.)

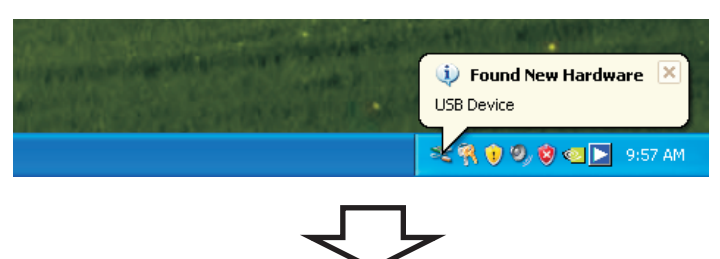

Step2 (If this window does not show on your screen then go straight to step 3.)

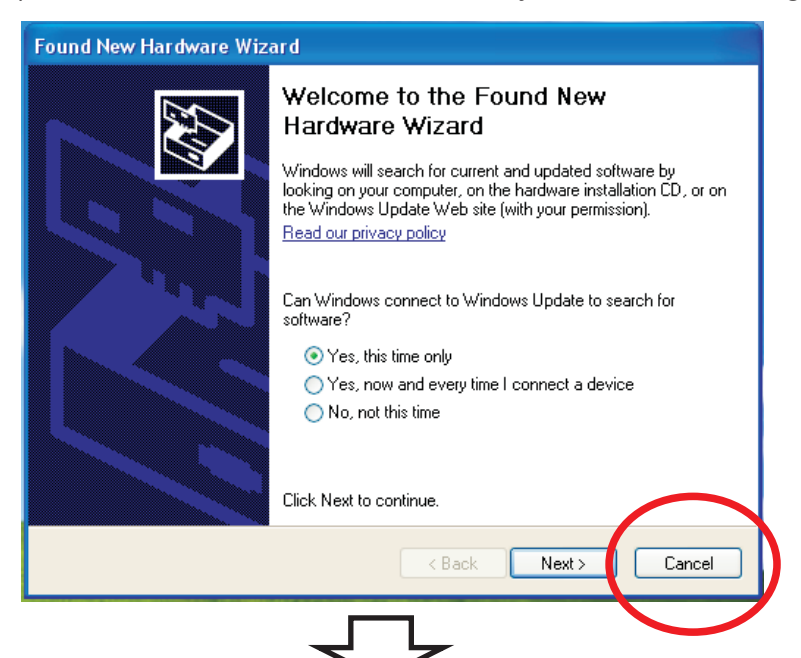

#### Step3 Choose " My Computer ".

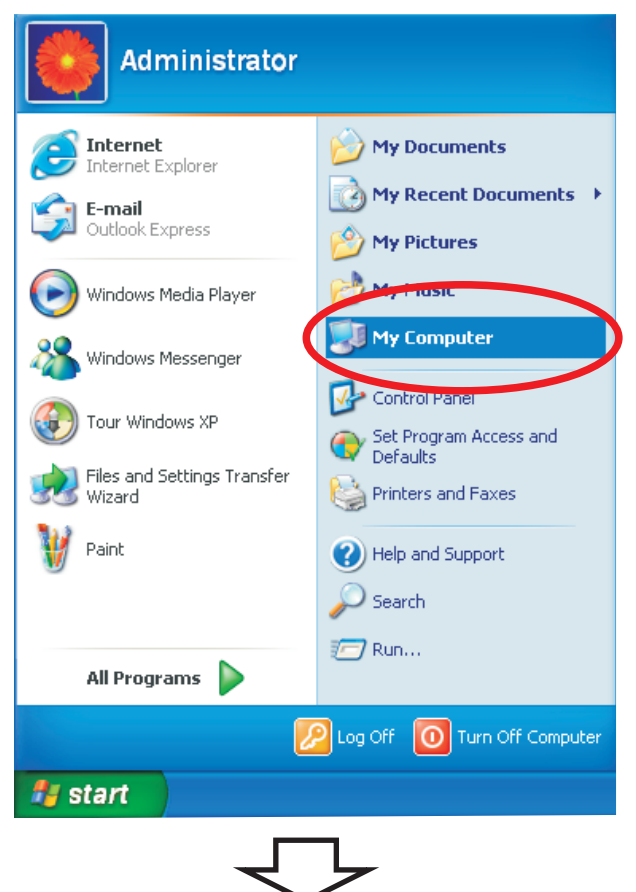

### Step4 Click your CD-ROM icon.

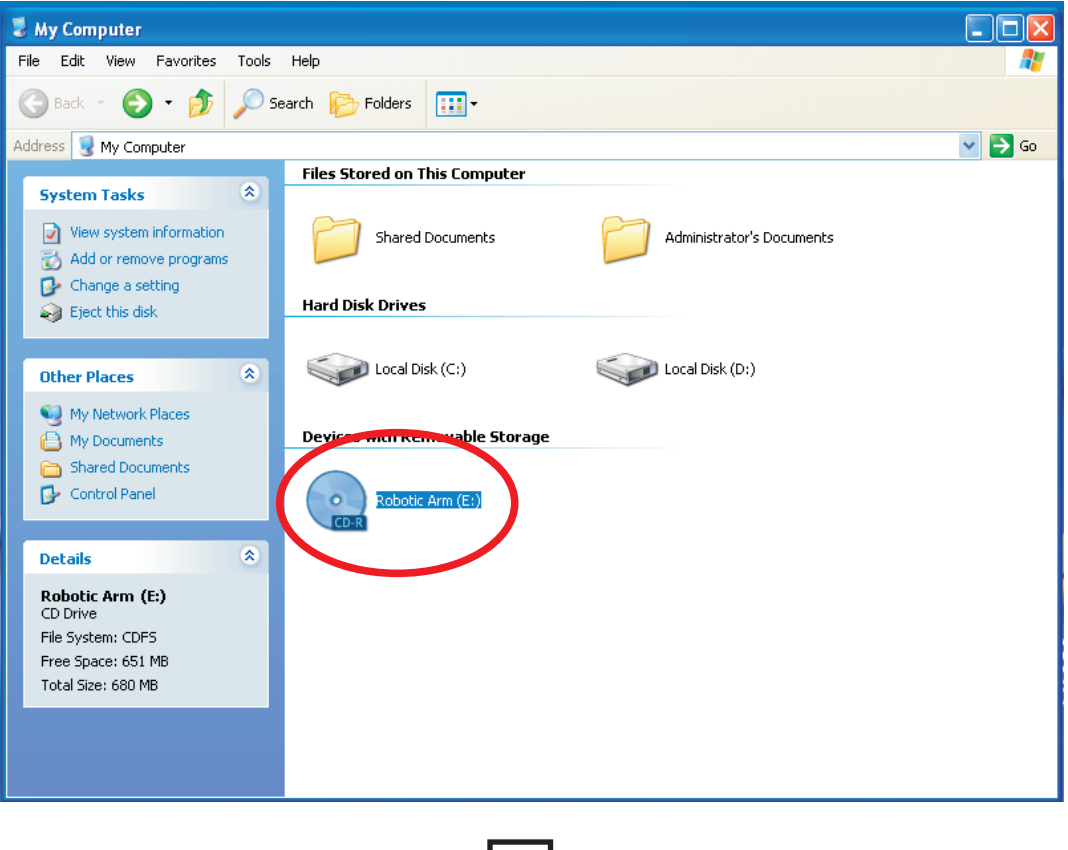

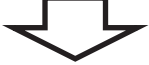

### Step5 Choose " Robotic Arm " folder.

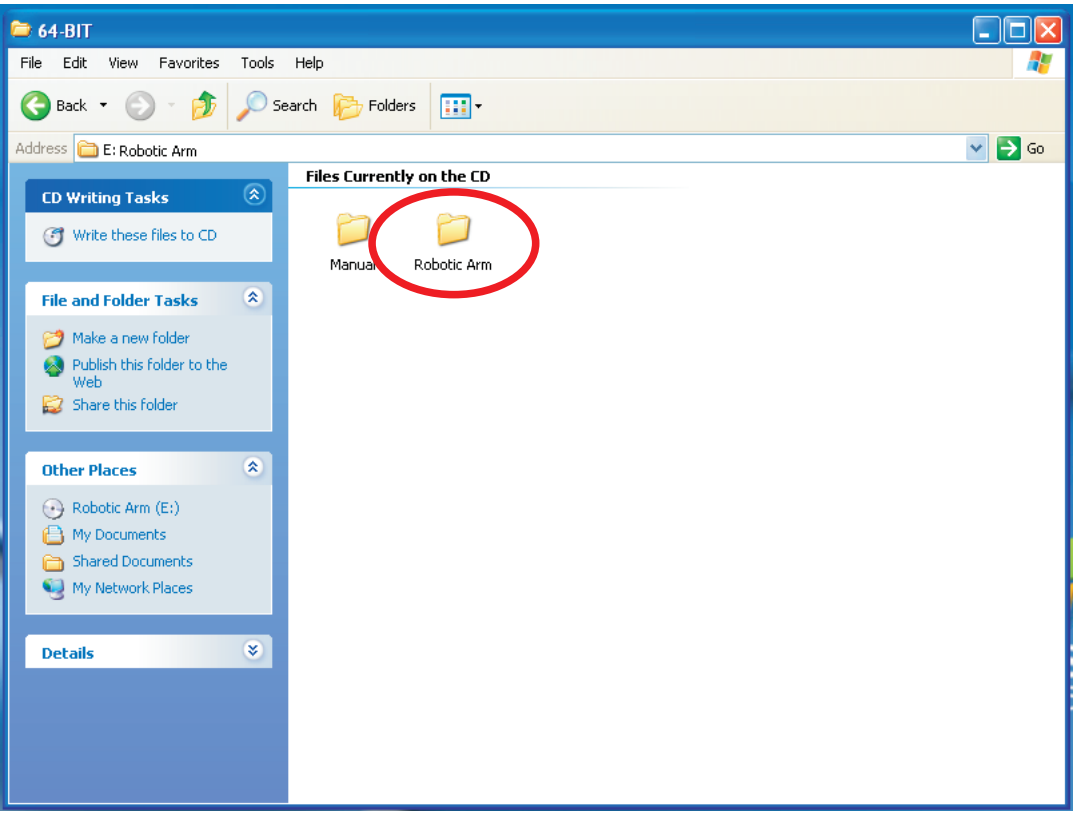

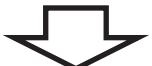

Step6 Click " Install " icon.

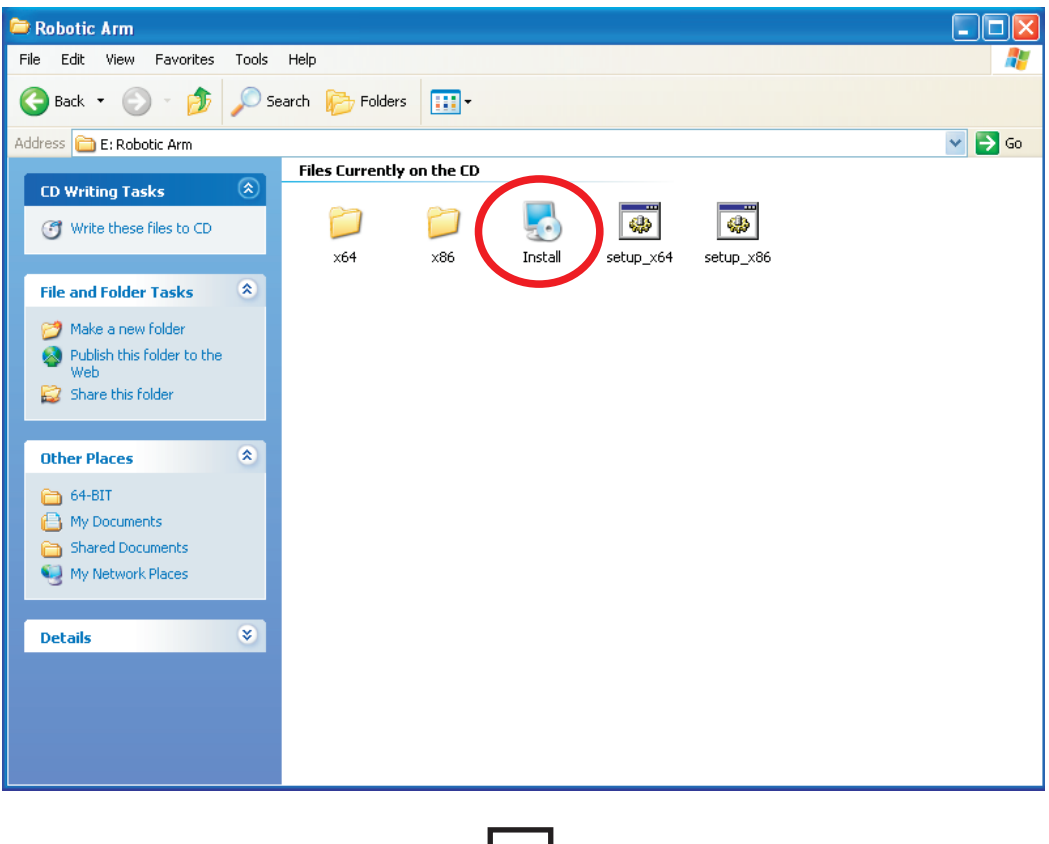

#### Step7 Click "Next" to continue.

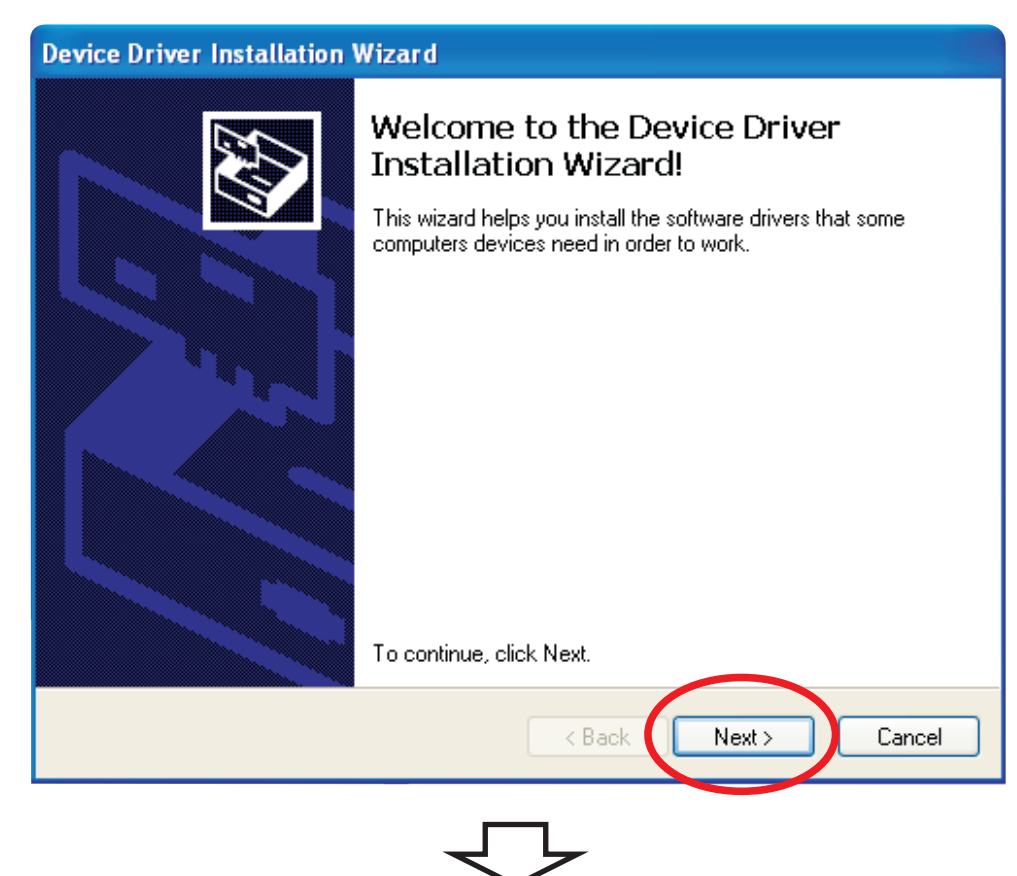

#### Step8 Click "Continue Anyway" .

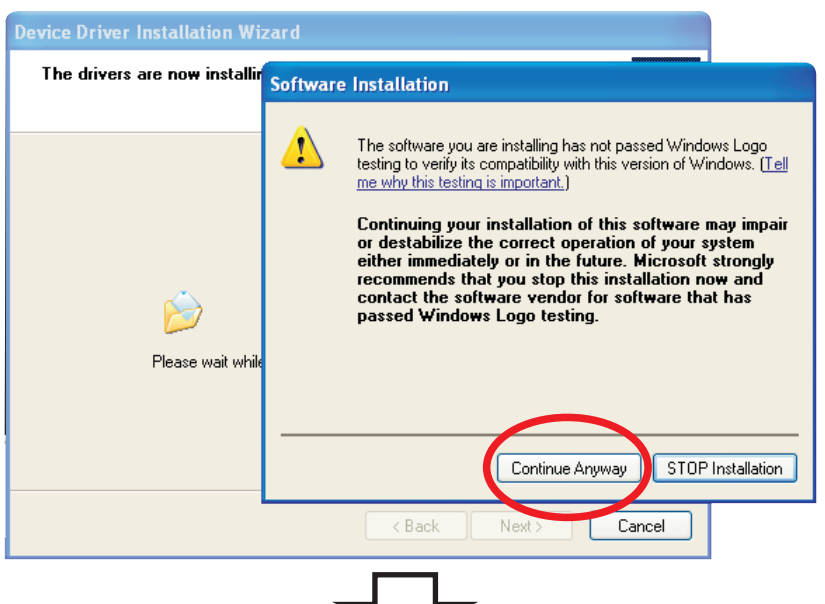

#### Step9 Finish USB DRIVER Install.

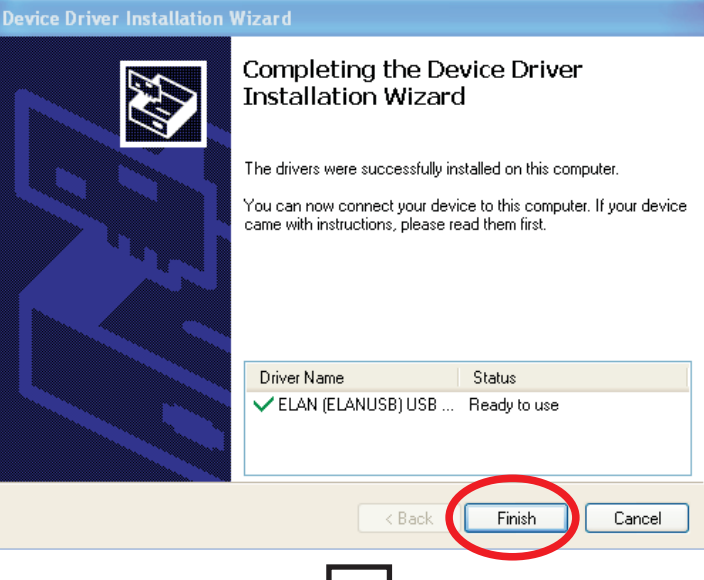

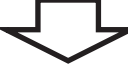

#### Step10 Click "Next" to continue.

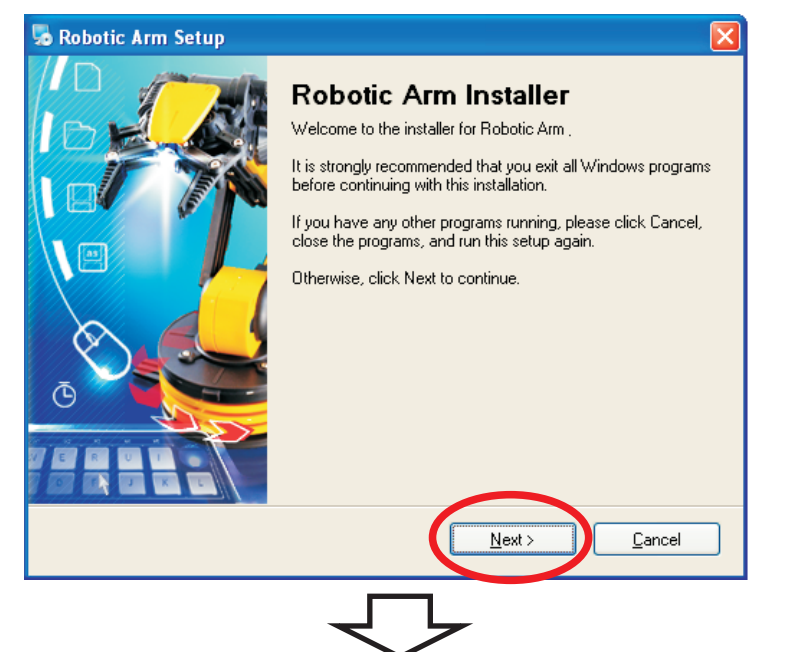

Step11 Fill in your name or company and click "Next" to continue.

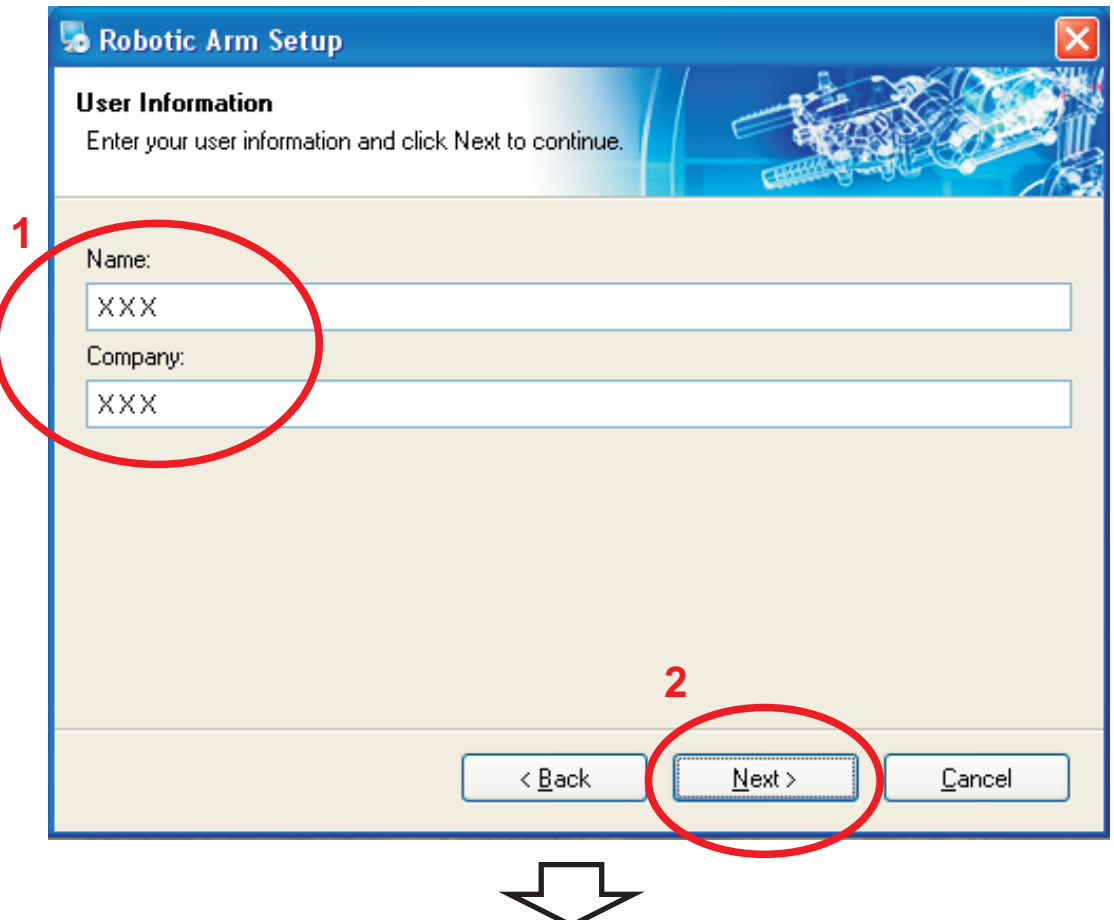

### Step12 Click "Next" to continue.

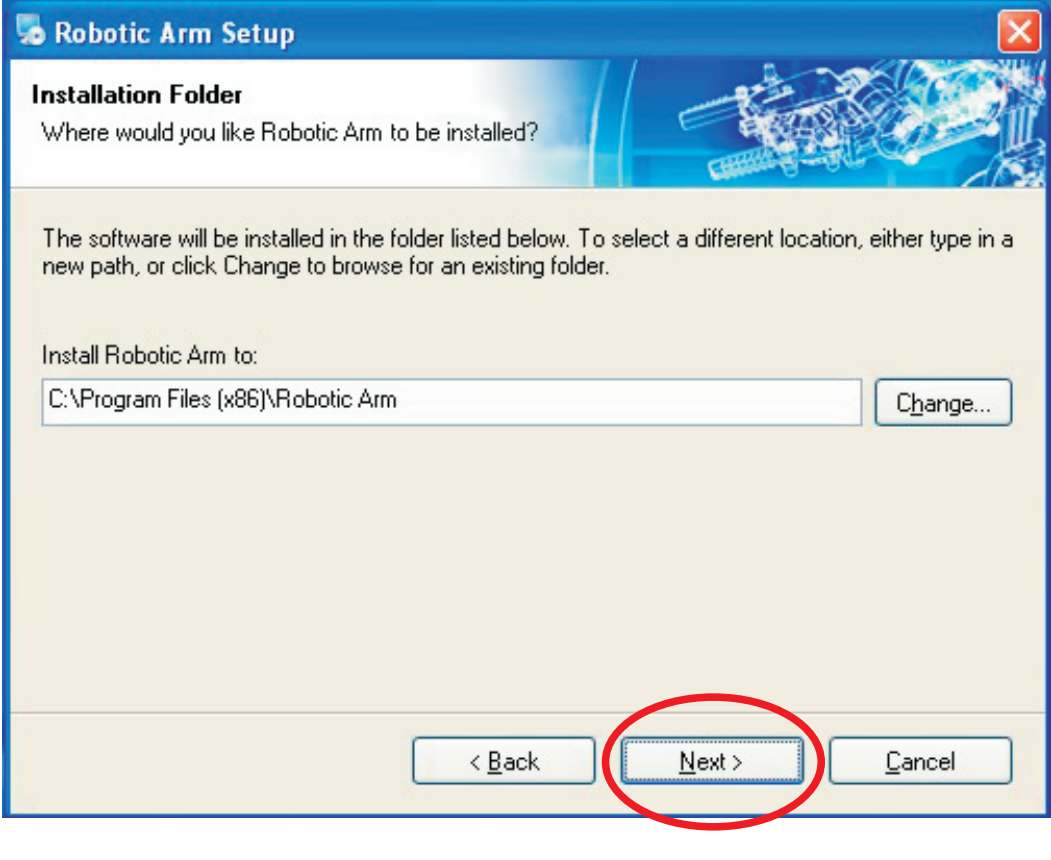

#### Step13 Click "Next" to continue.

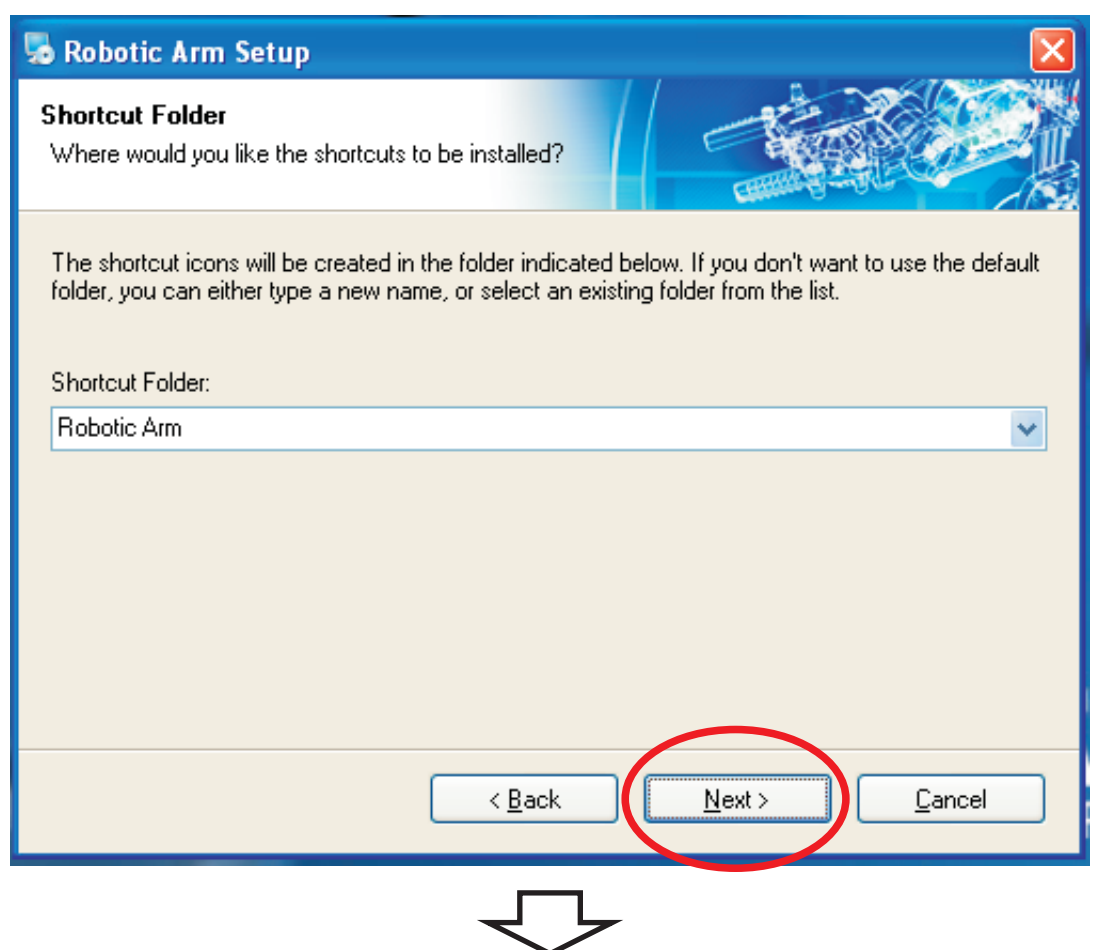

#### Step14 Click "Next" to continue.

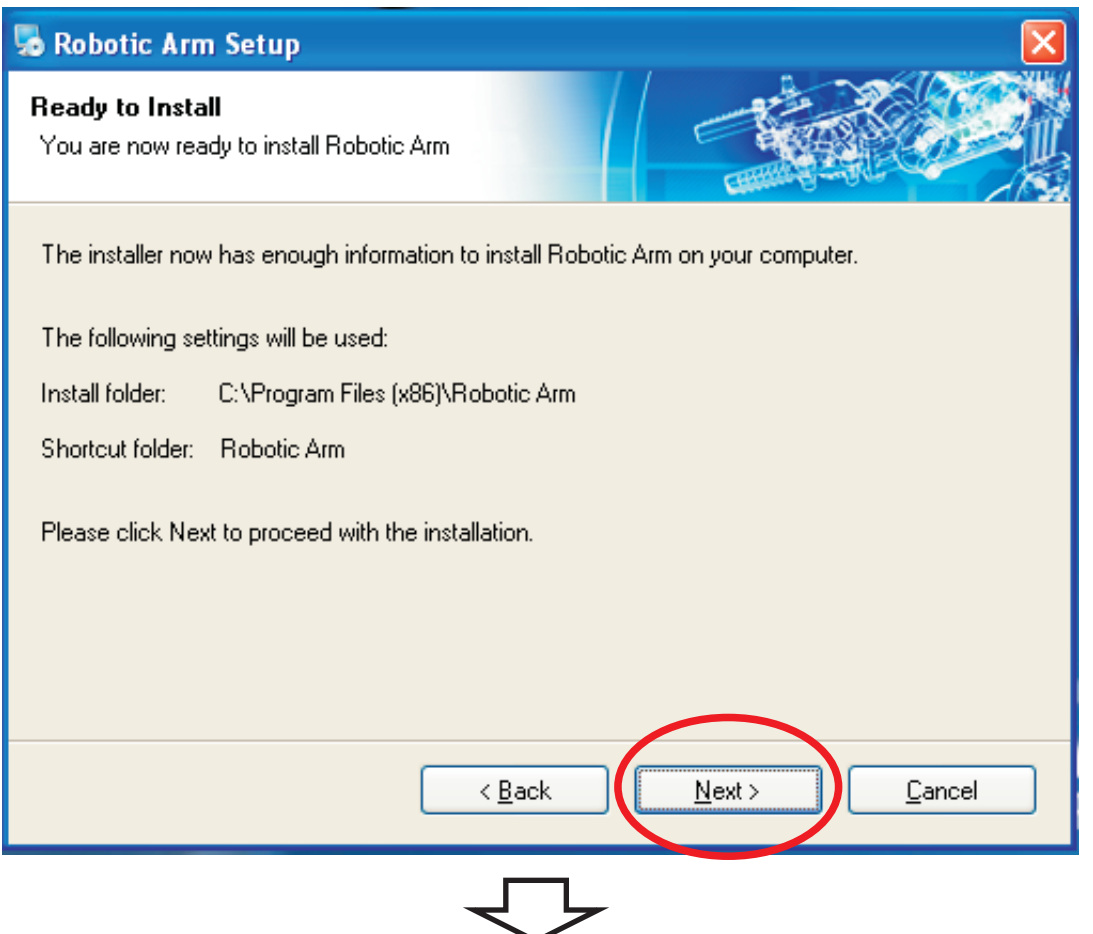

Step15 Wait......

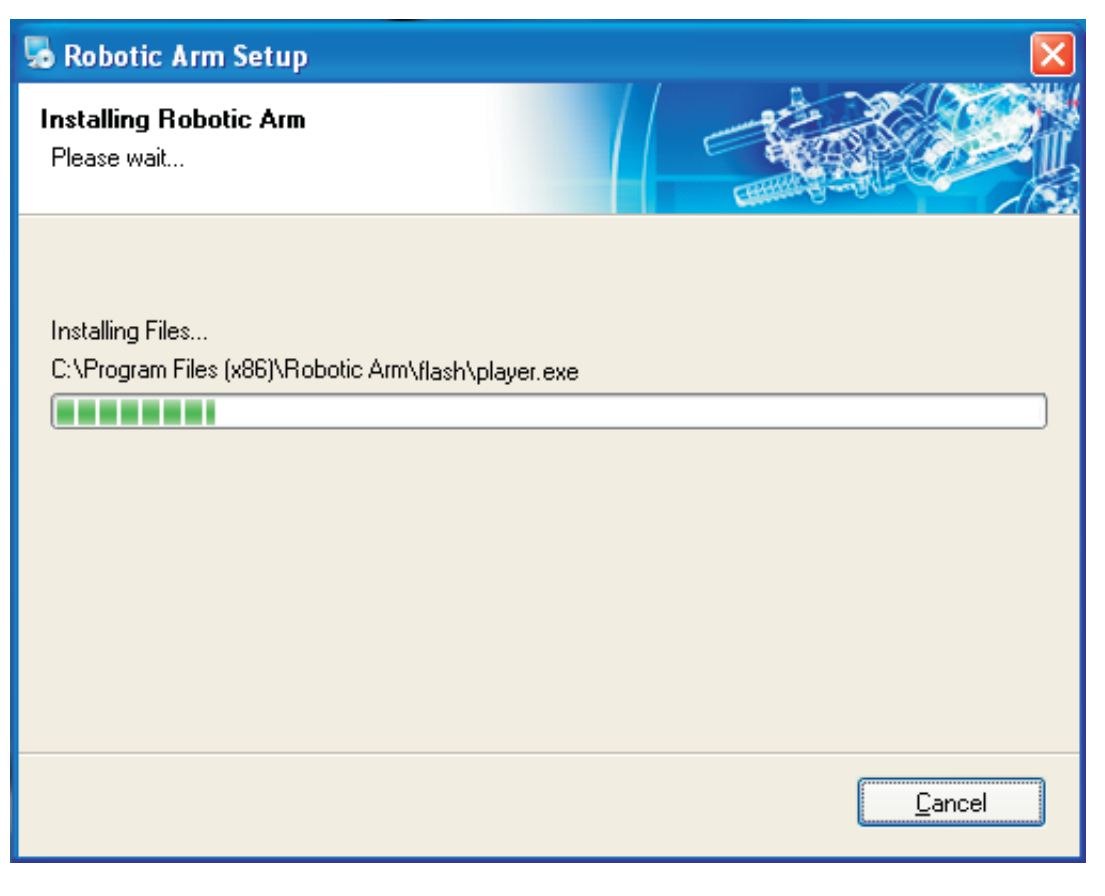

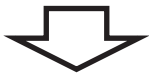

Step16 Check the box "  $\sqrt{ }$  I have read and agree to the terms ......".

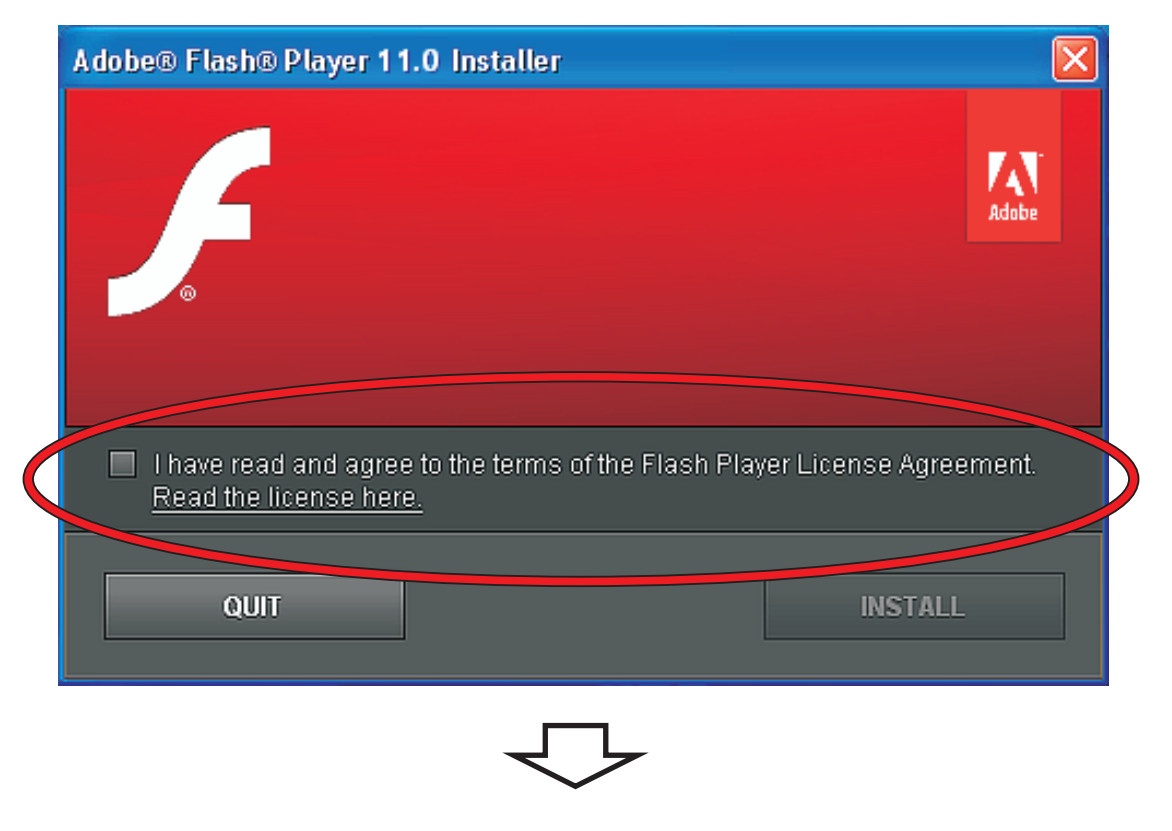

Step17 Click " INSTALL " to continue.

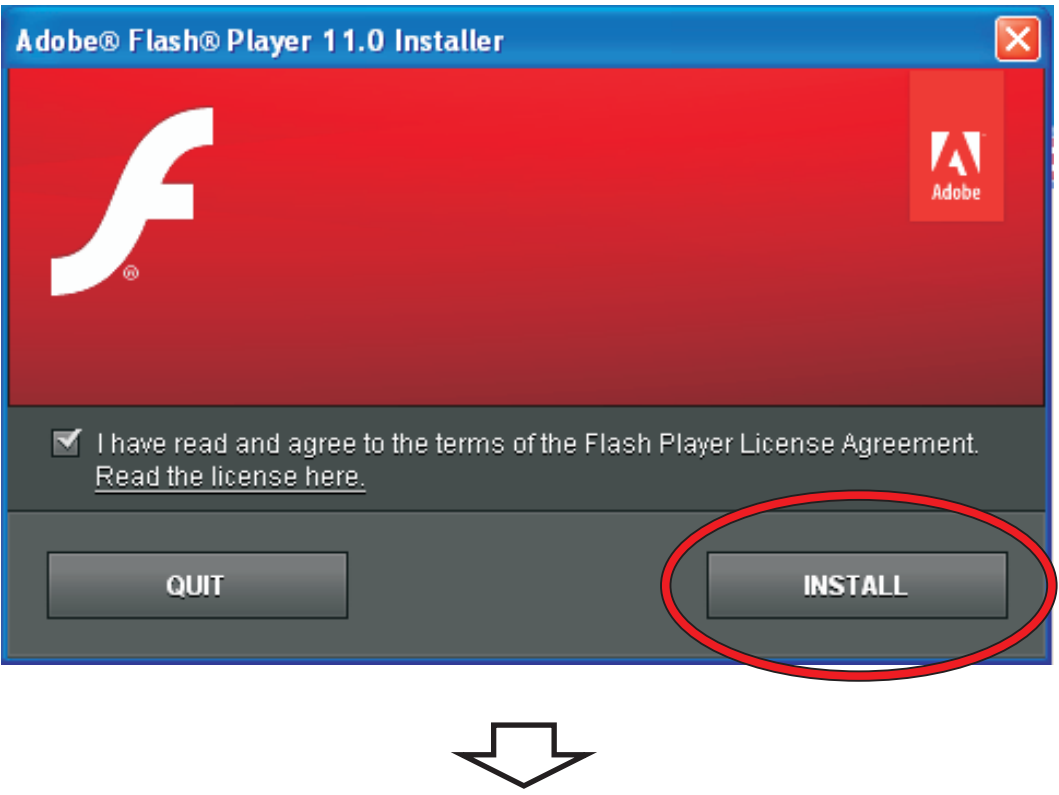

Step18 Click "Done" to continue.

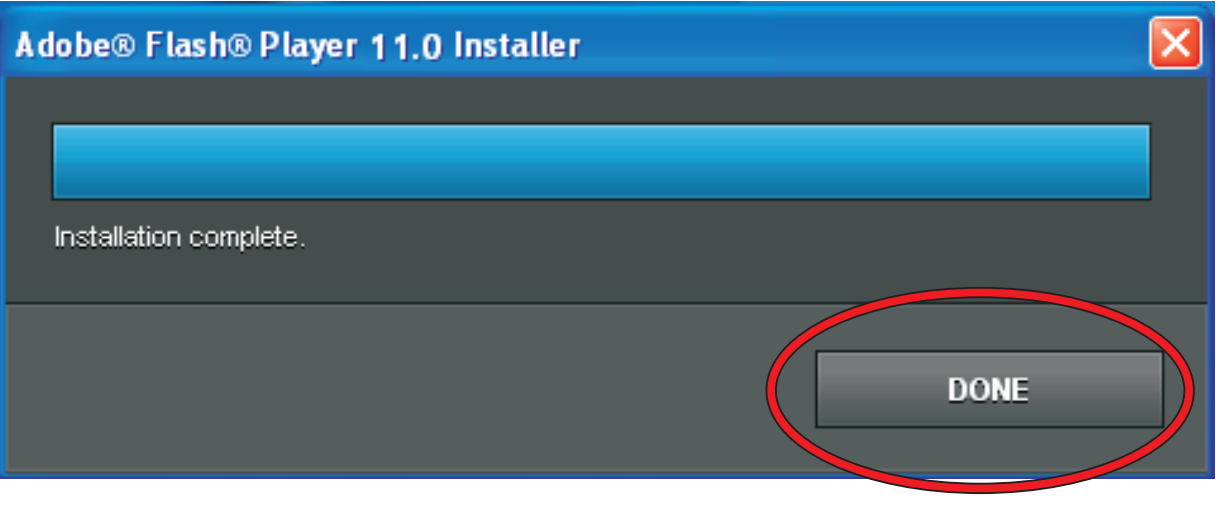

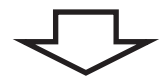

#### Step19 Finish setup.

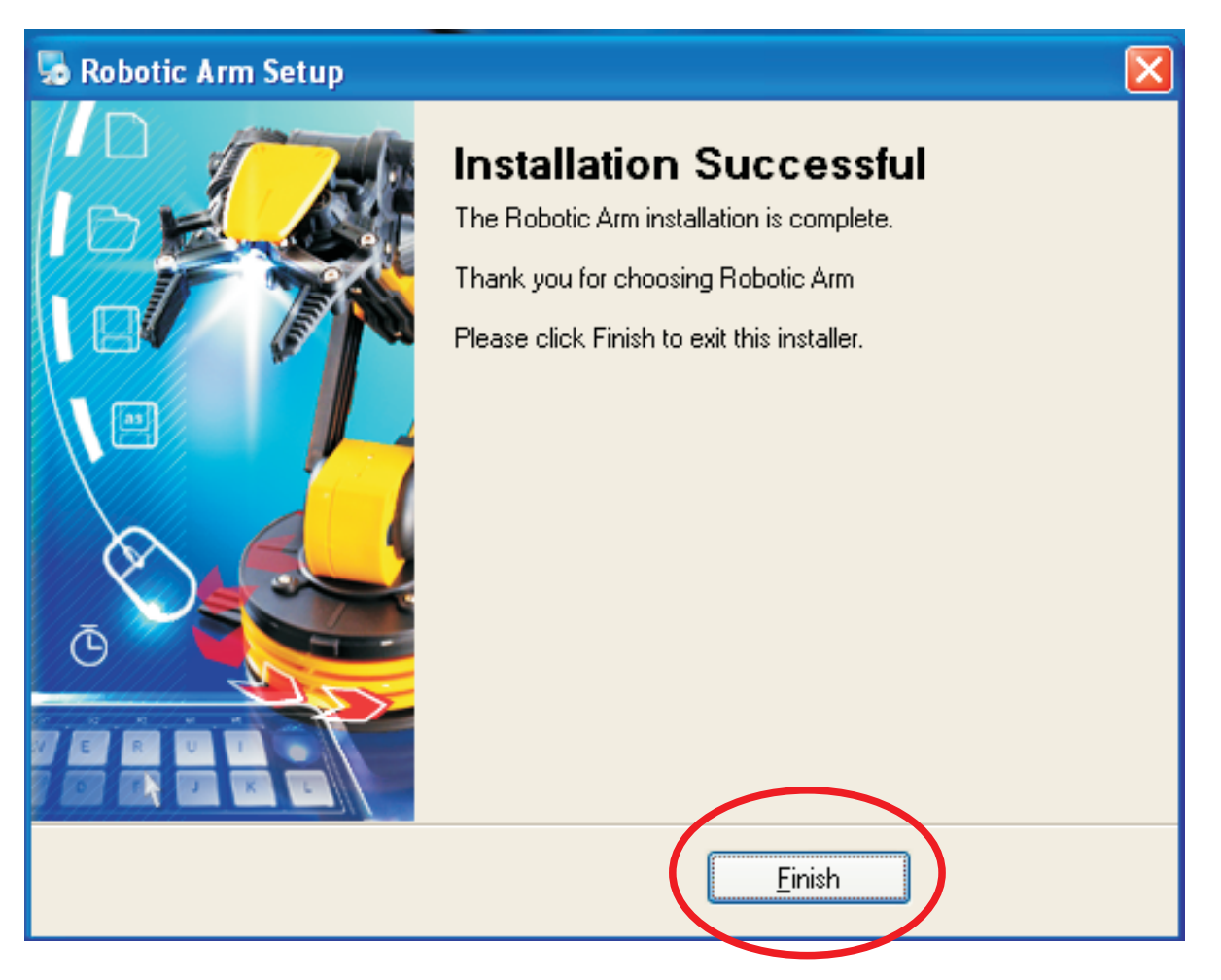

# 2.SET UP ( For Windows VISTA )

OS: Windows VISTA CPU : Pentium3, 1.0GHz or higher Memory: 256MB or higher Hardware Disk Space : 100MB or more Display: Super VGA (800x600) or higher Color monitor with high color 16-bit or higher 2-1.Hardware and system requirements

2-2.Install USB Driver and MAIN PROGRAM A.Put the disk into your CD-ROM B.Connect Robotic Arm and PC with the USB cable. C.Turn ON the Robotic Arm.

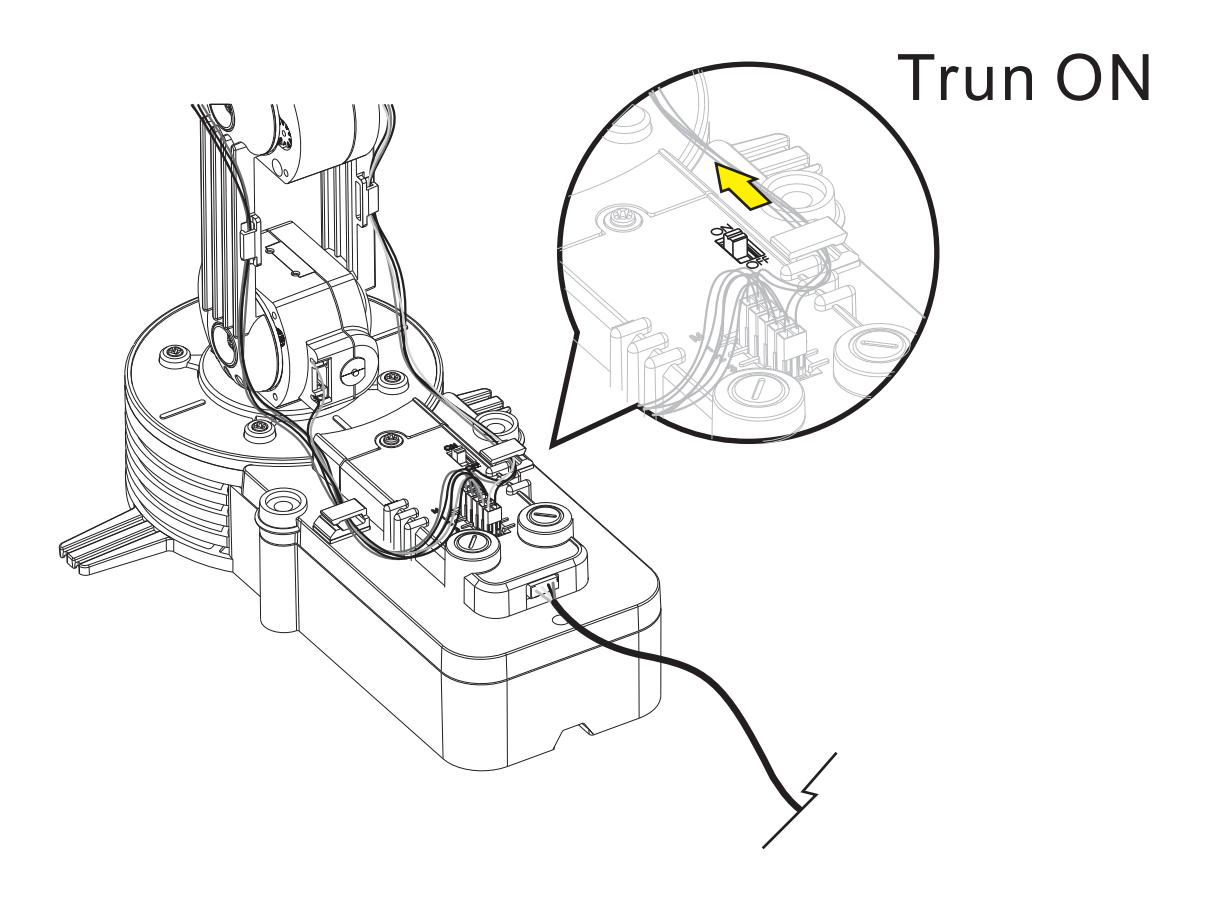

### D.Install USB Driver and MAIN PROGRAM.

Step1 Click " Don't show this message again for this device " to continue.

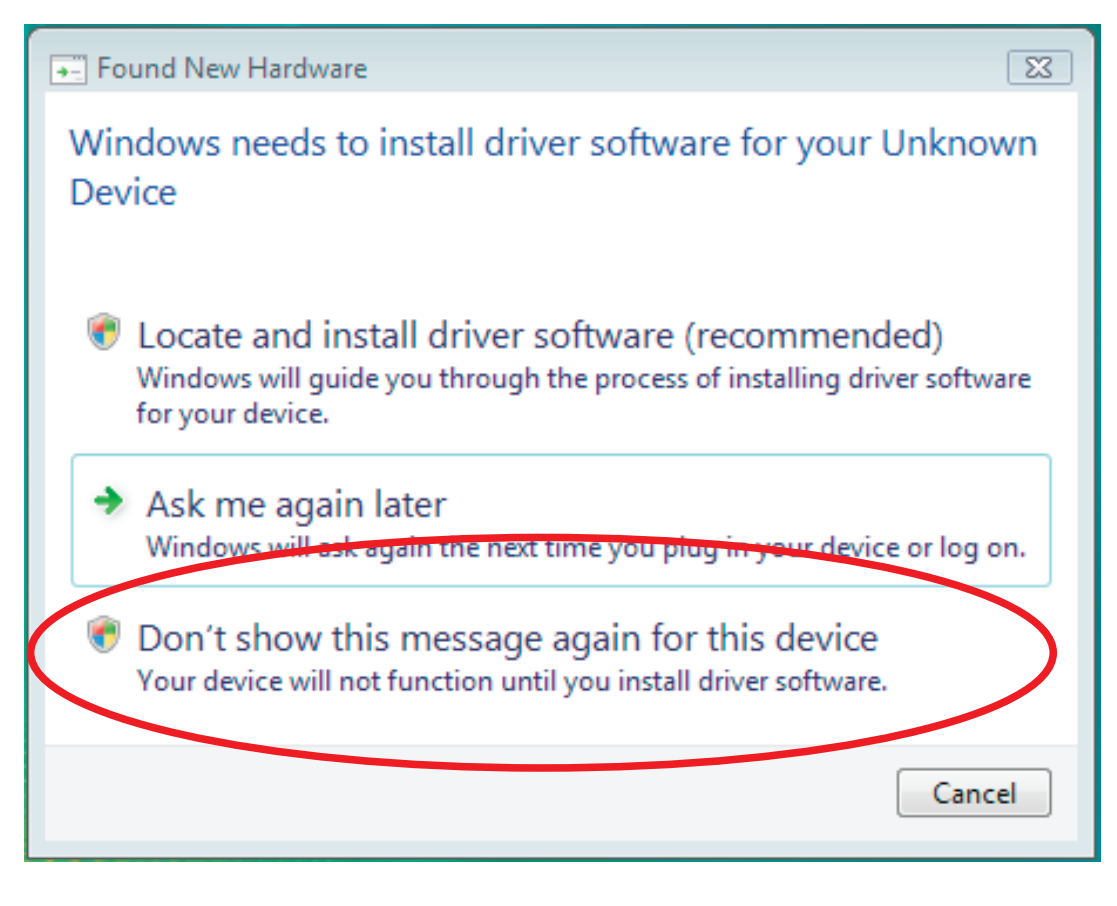

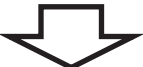

Step2 Click "Cancel" to go next.

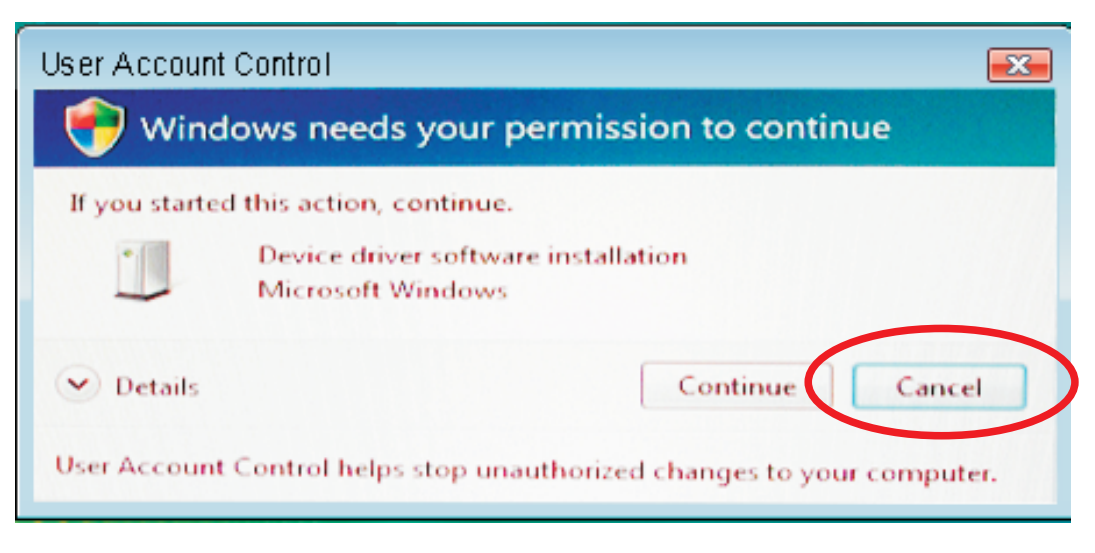

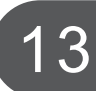

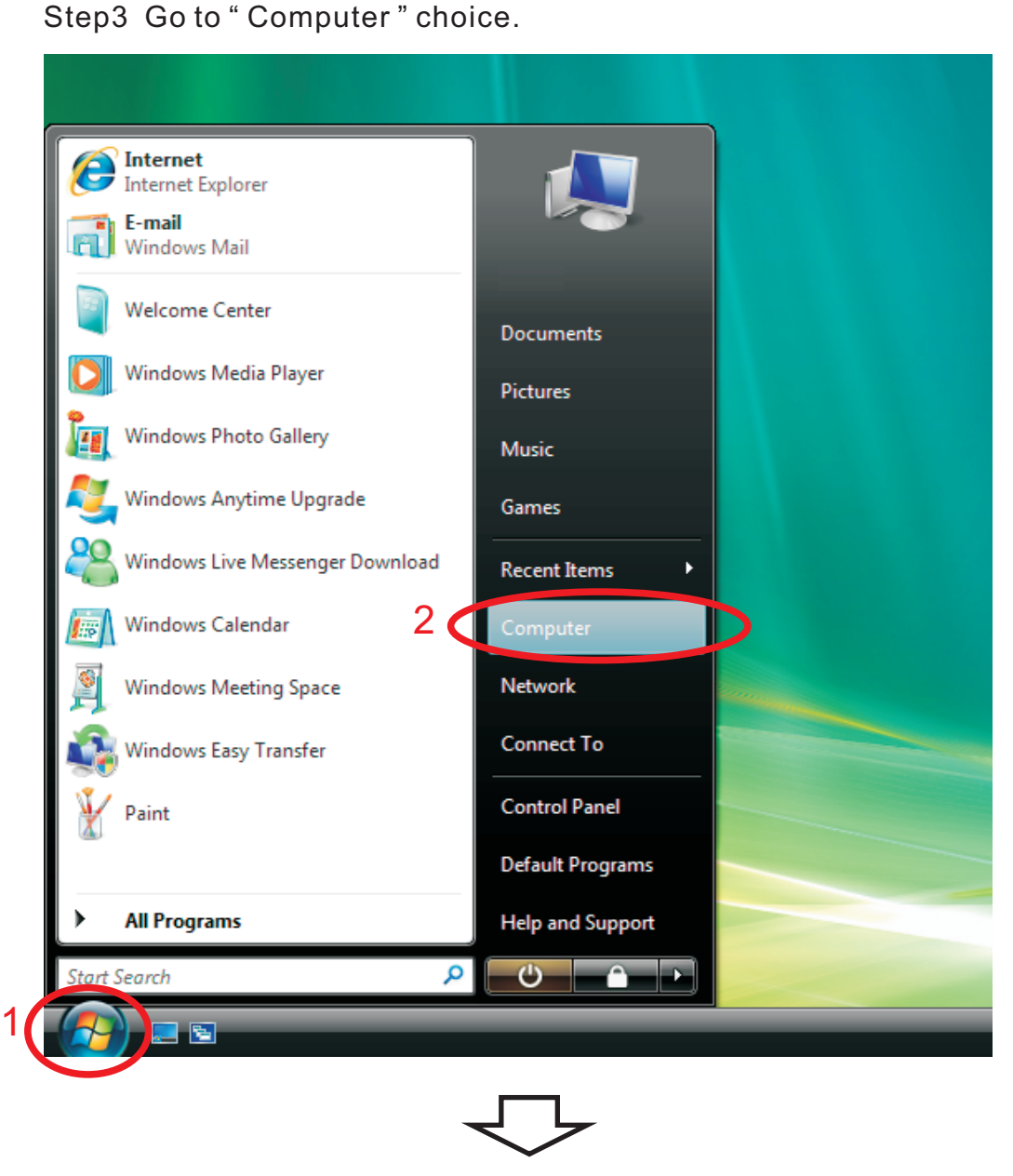

Step4 Click your CD-ROM icon.

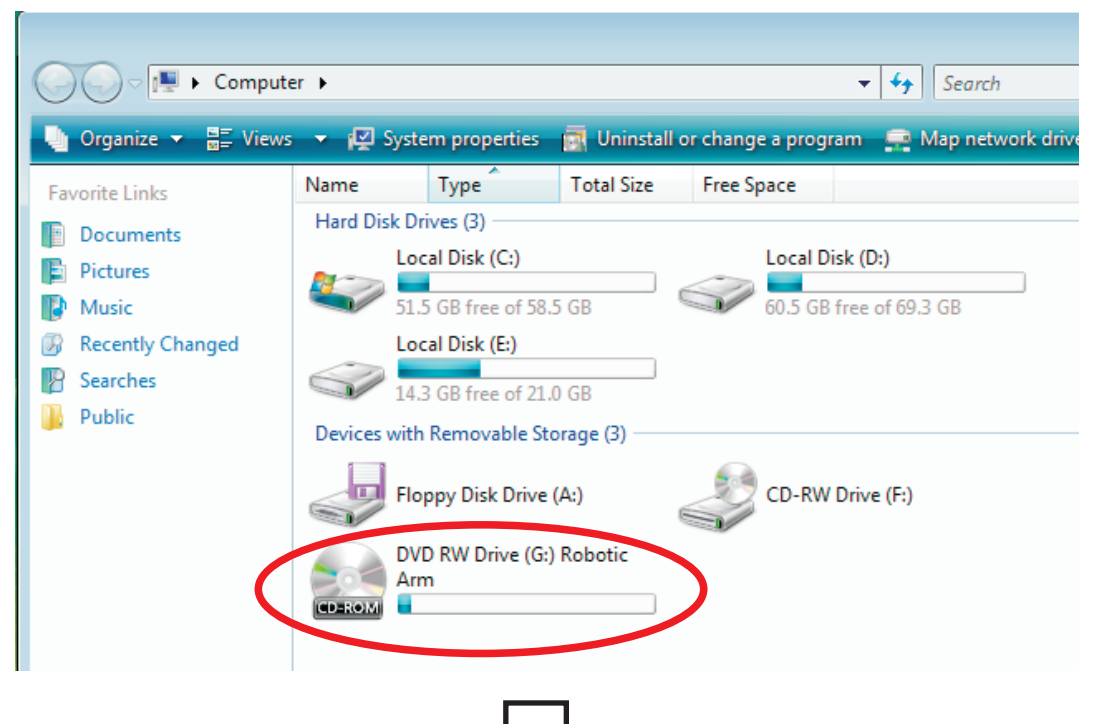

Step5 Choose " Robotic Arm ".

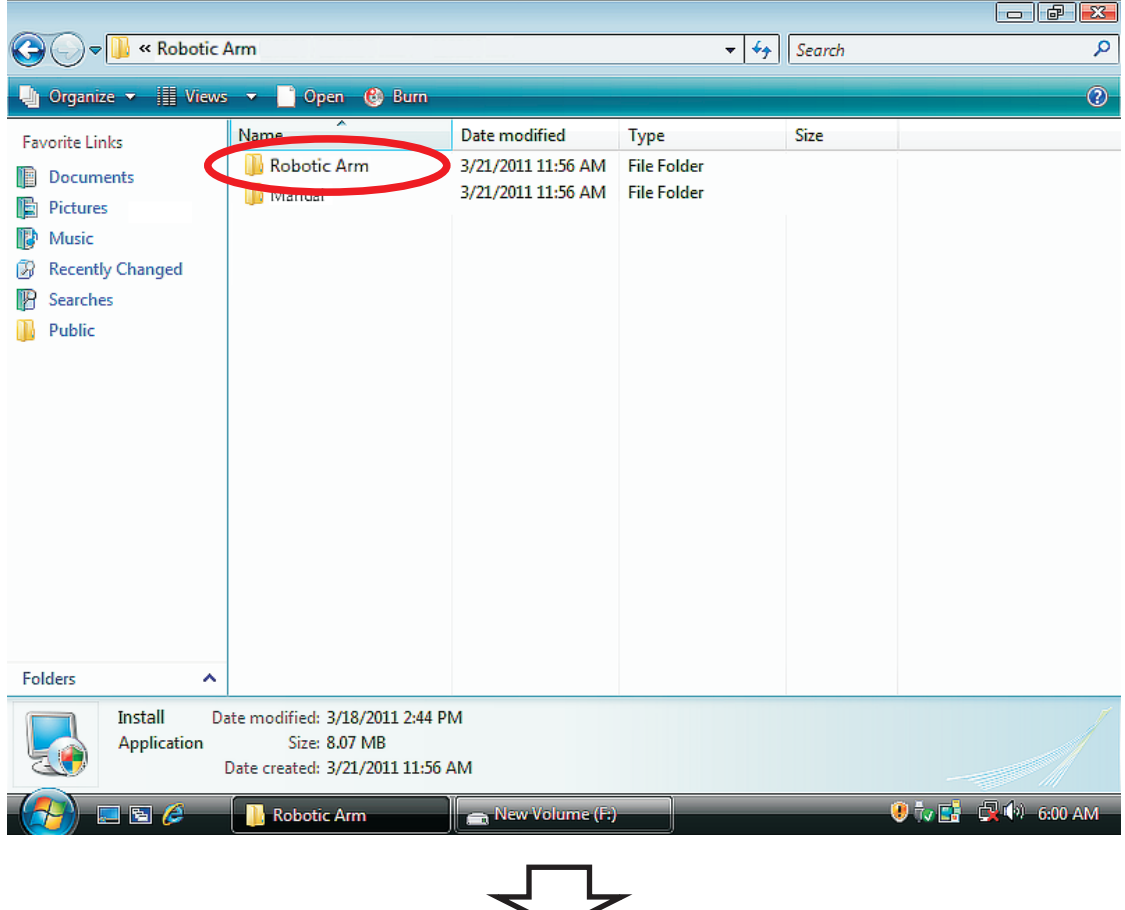

Step6 Click " Install " icon.

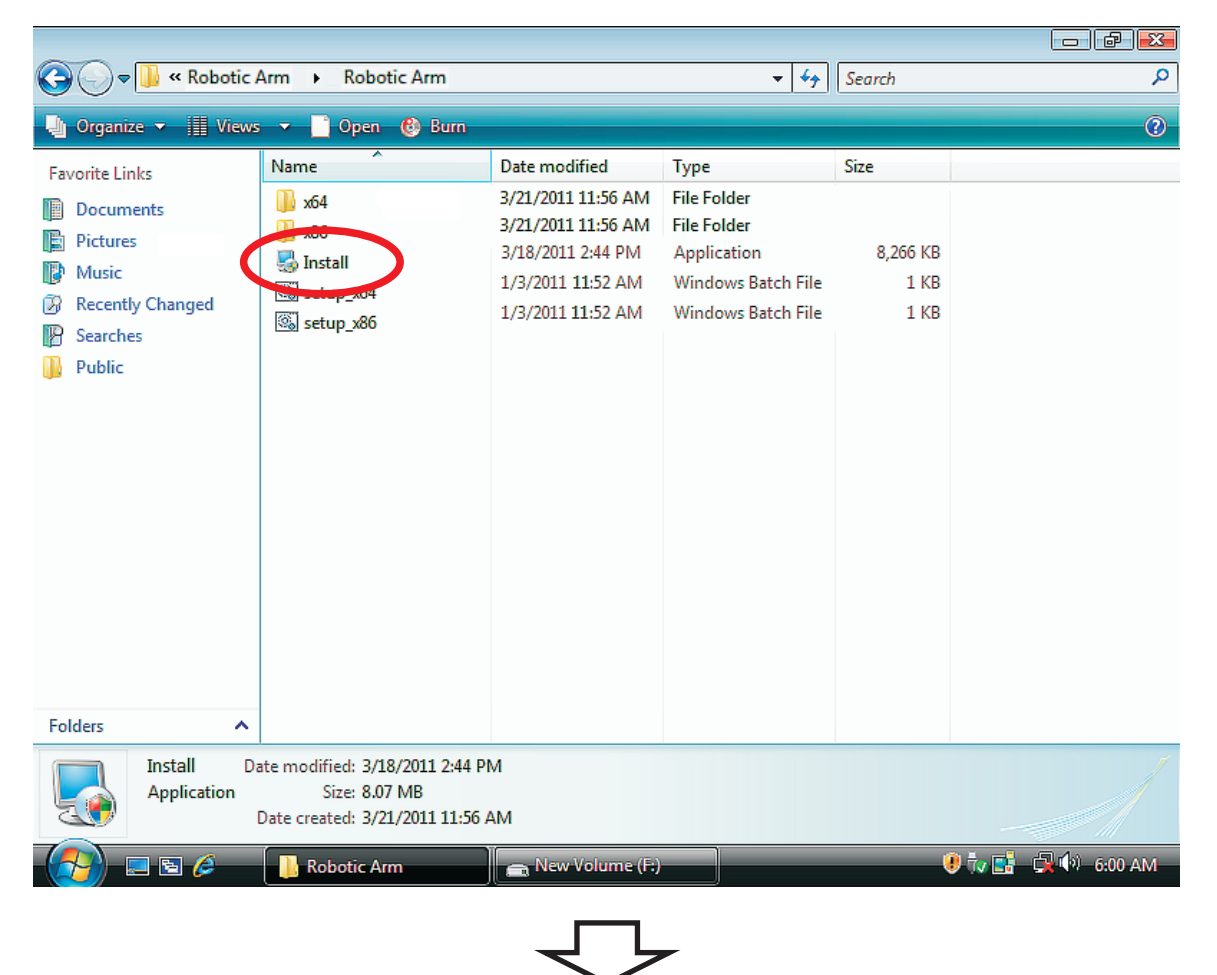

Step7 Click " Continue " to continue.

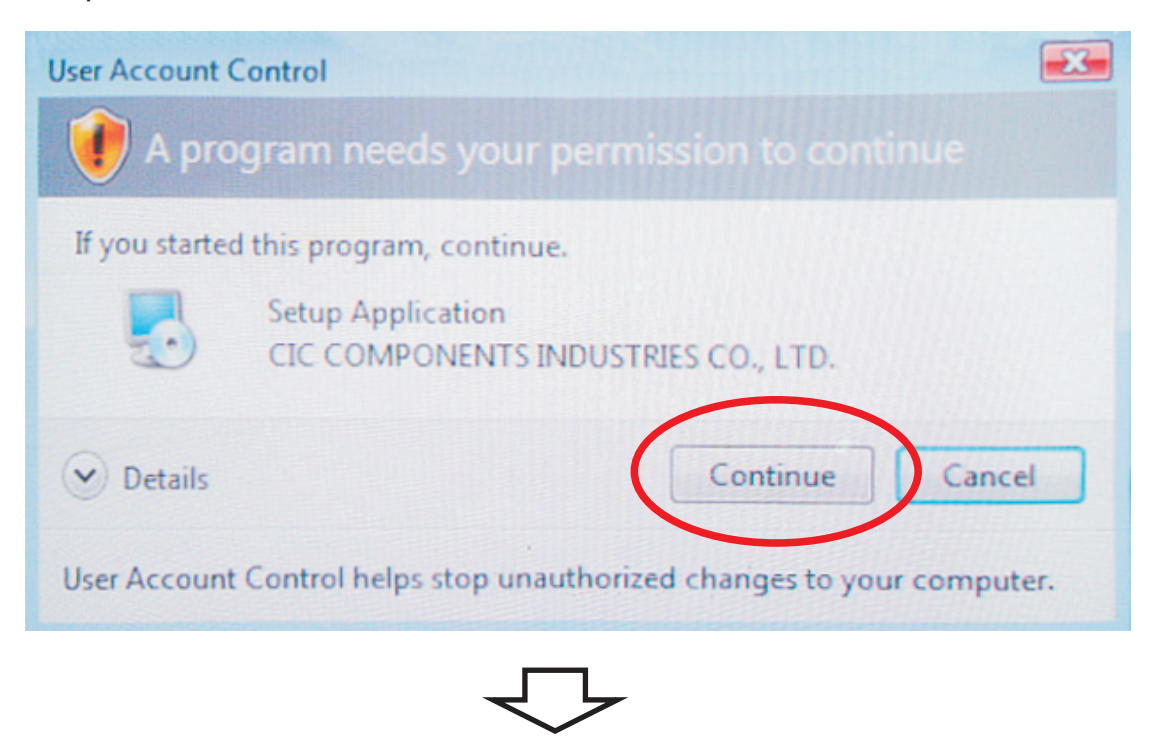

Step8 Click " Next " to continue.

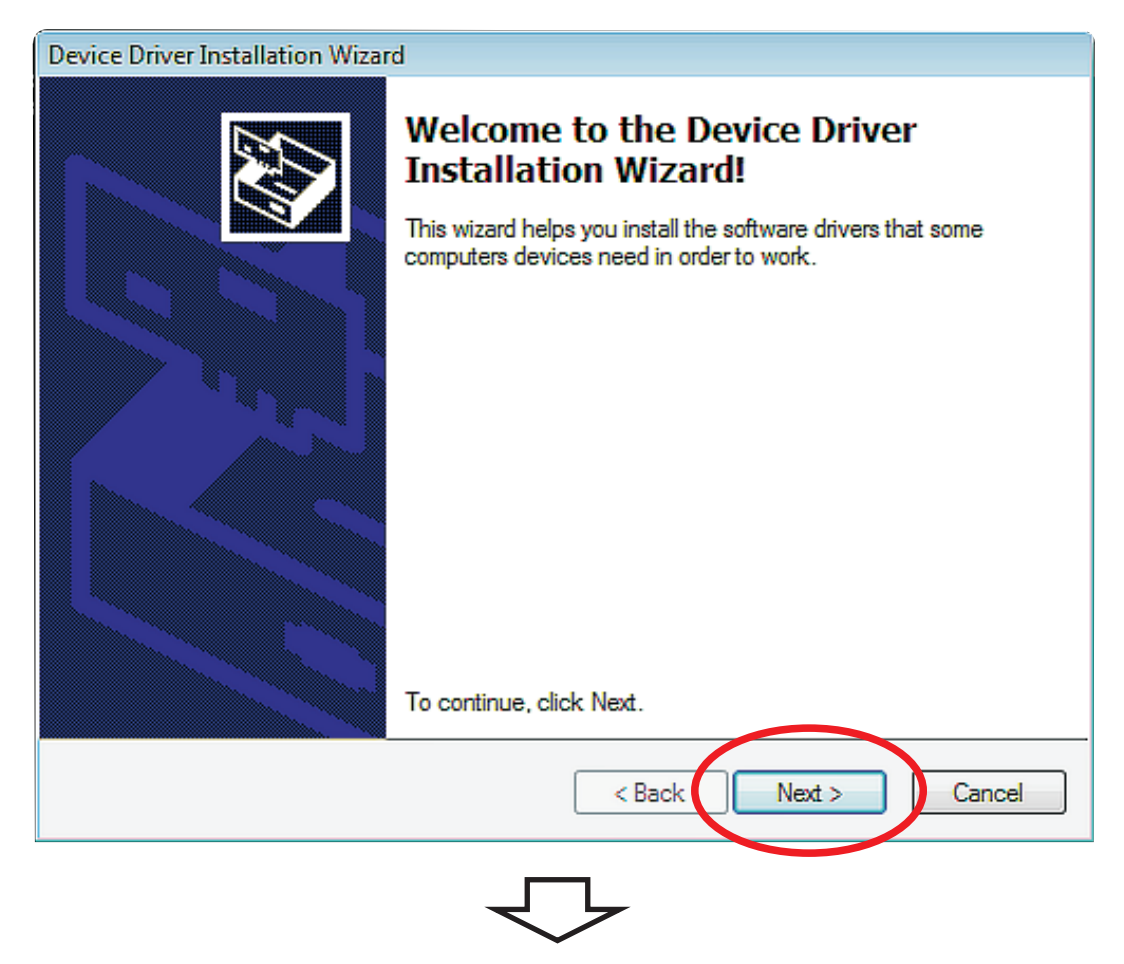

Step 9 Click " Install this driver software anyway " to continue.

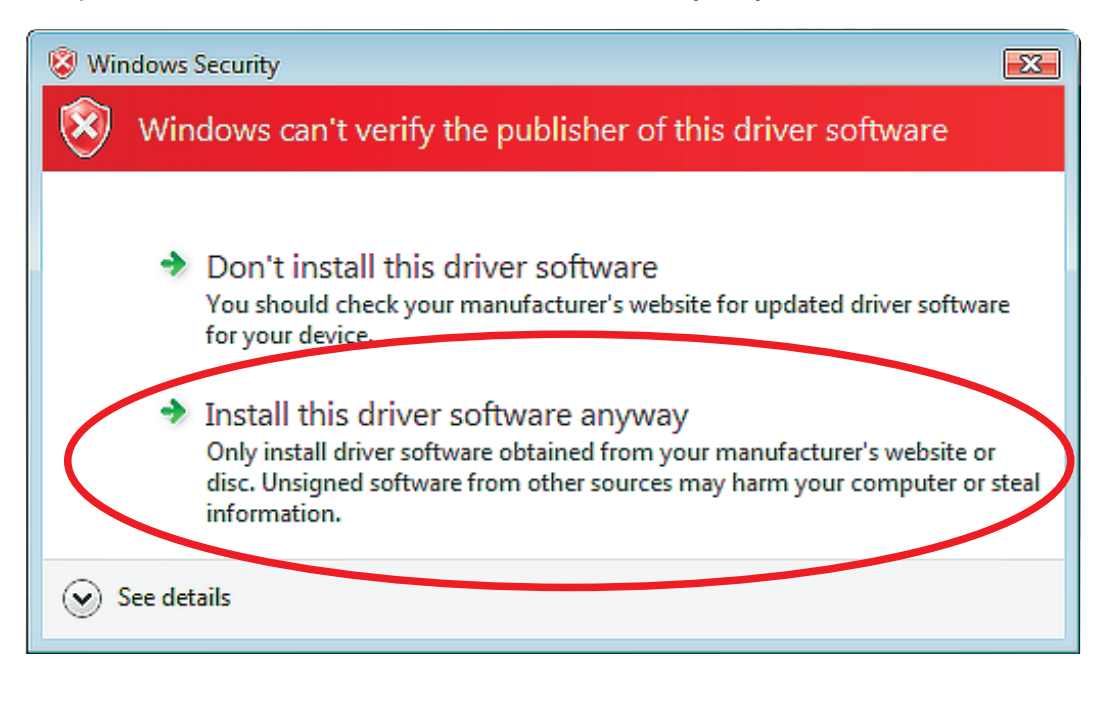

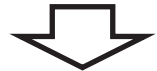

Step10 Click " Next " to continue.

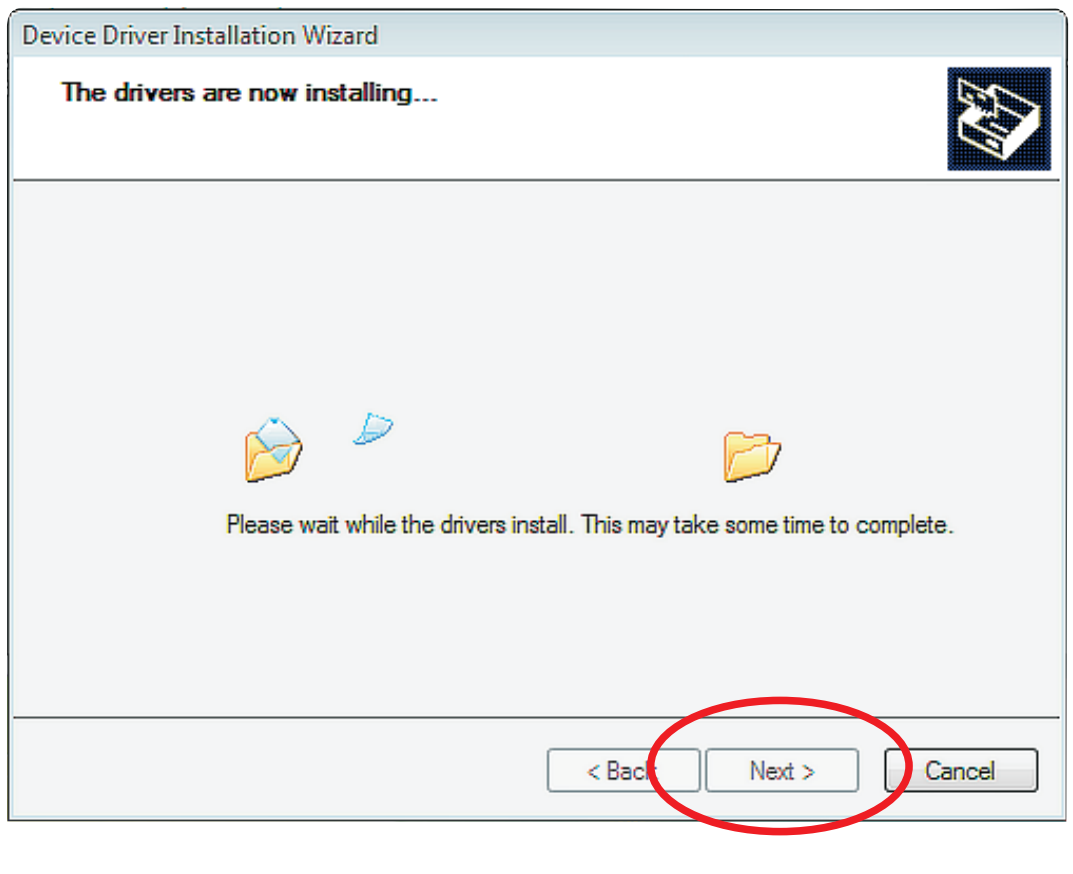

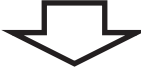

Step11 Click " Finish " to continue.

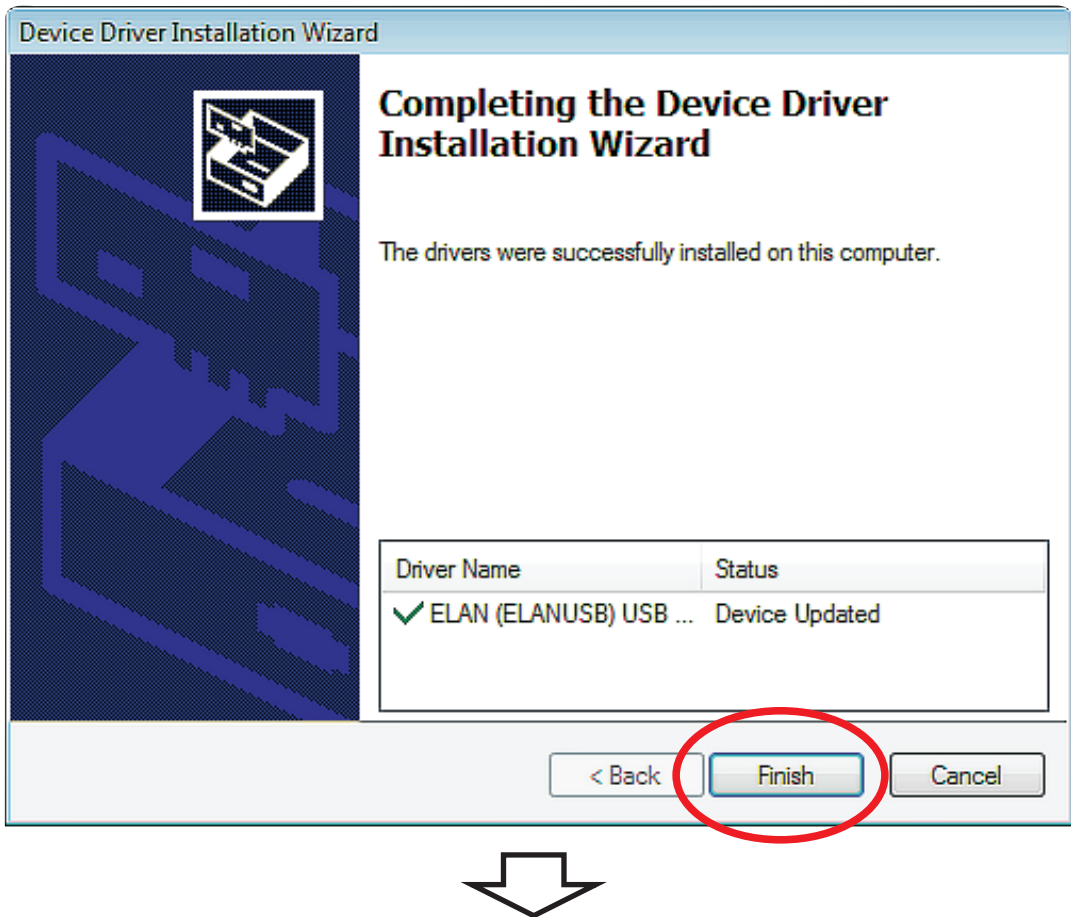

Step12 Click " Next " to continue.

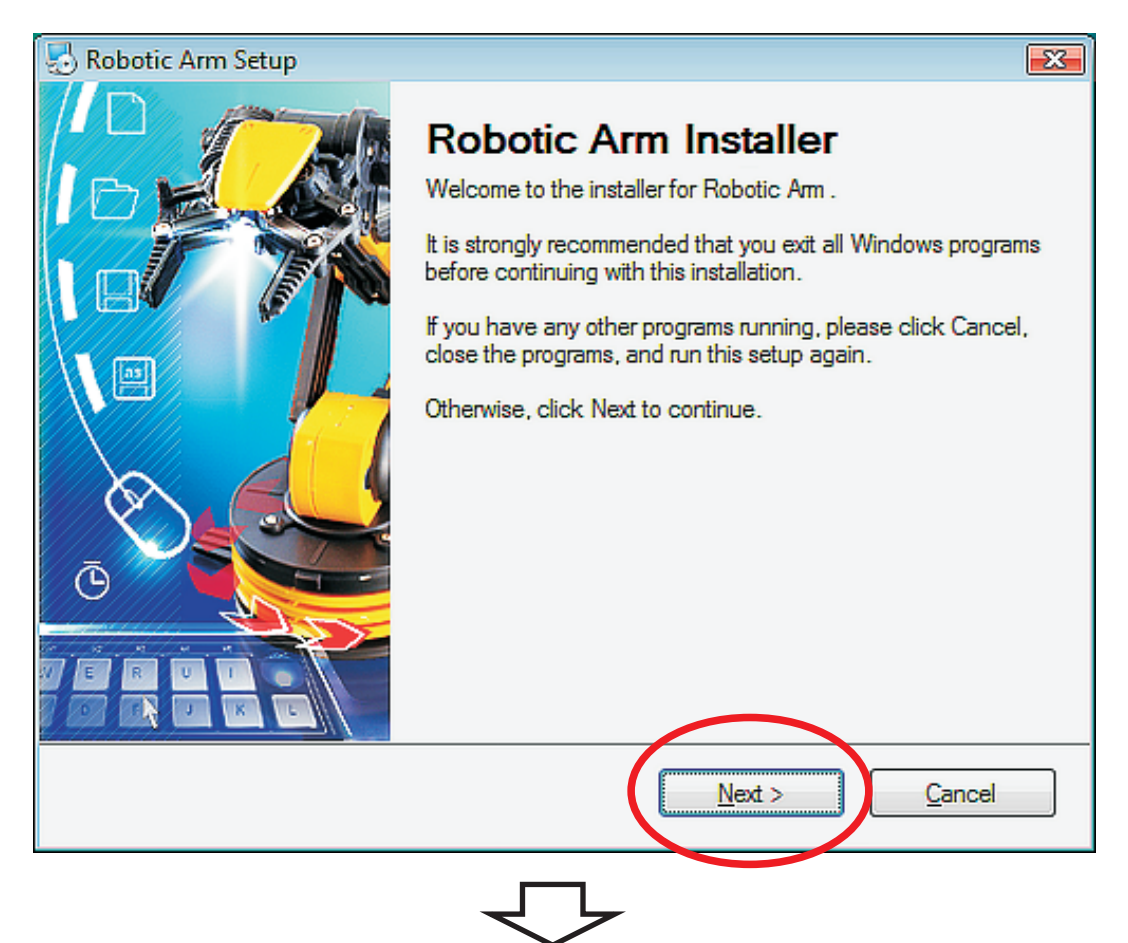

Step13 Fill in your name or company and click "Next" to continue.

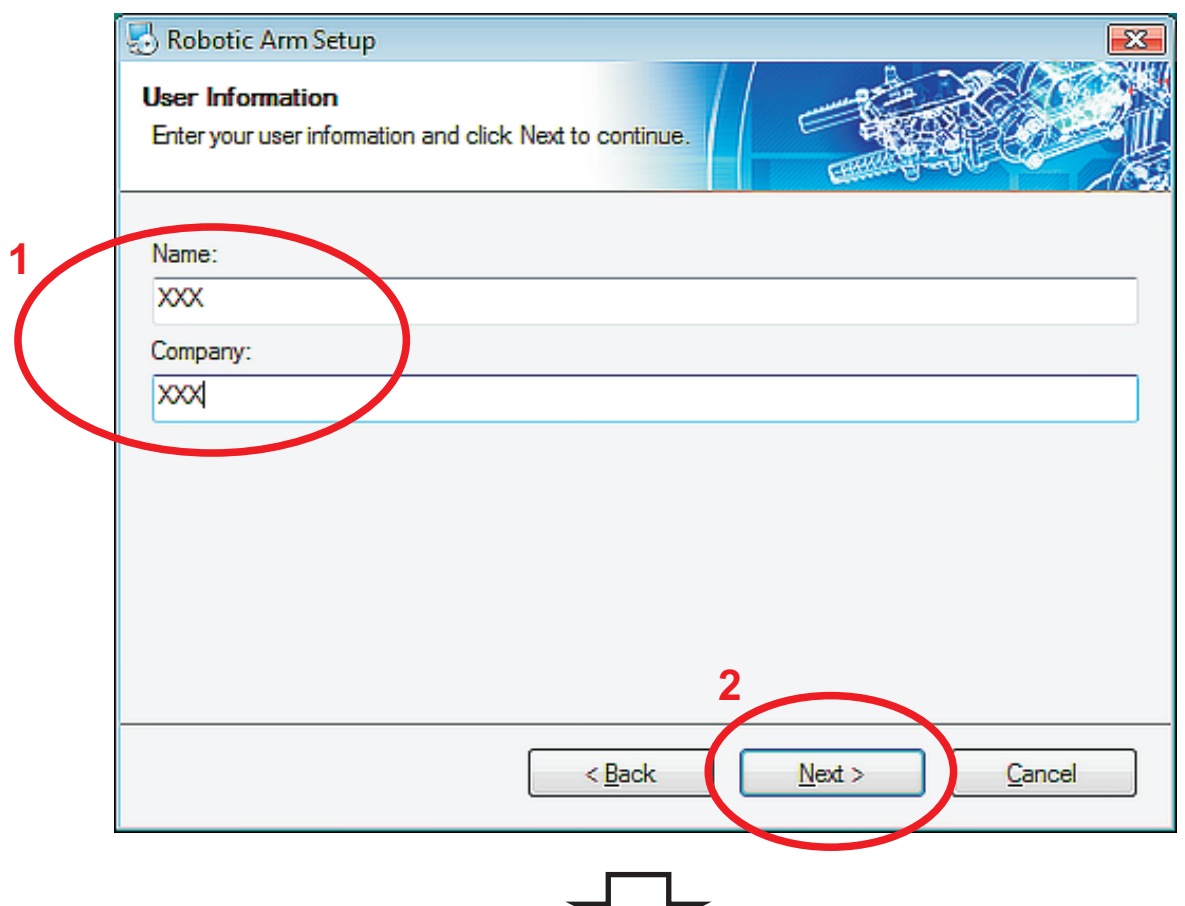

### Step14 Click " Next " to continue.

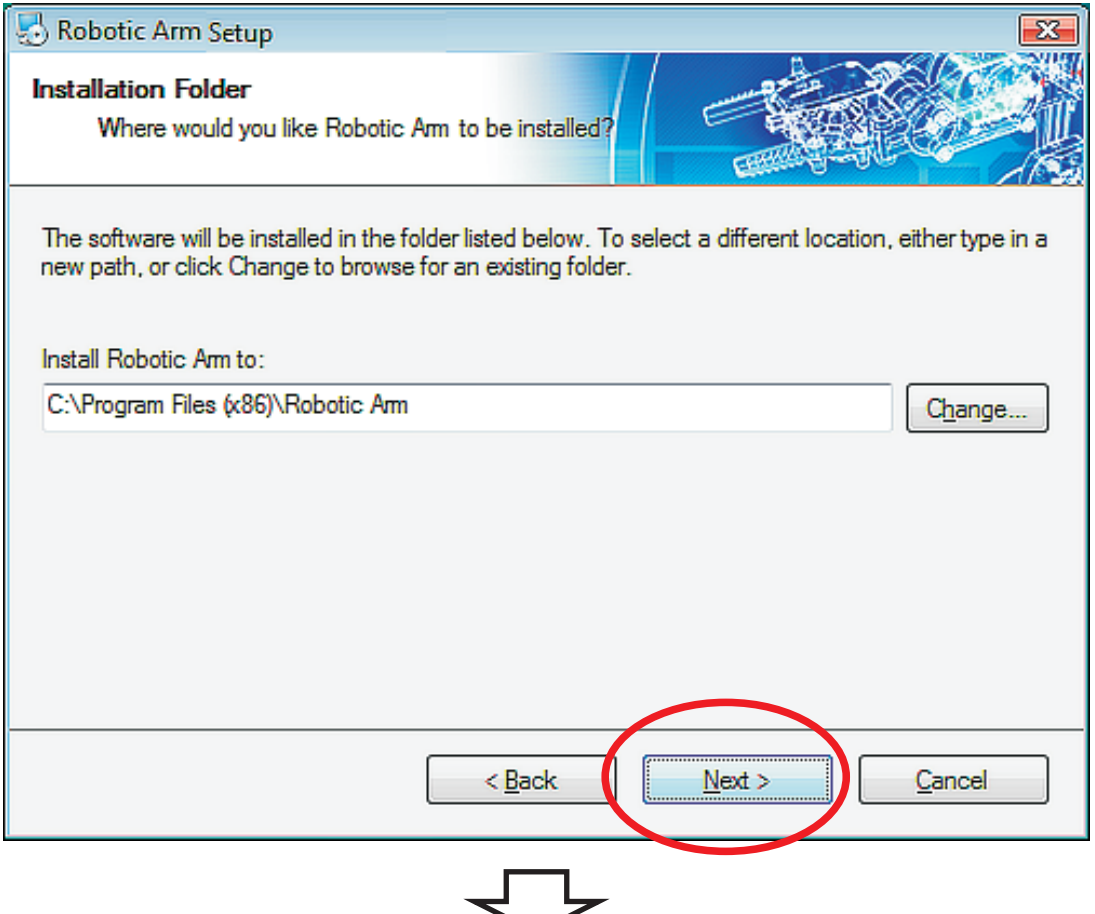

#### Step15 Click " Next " to continue.

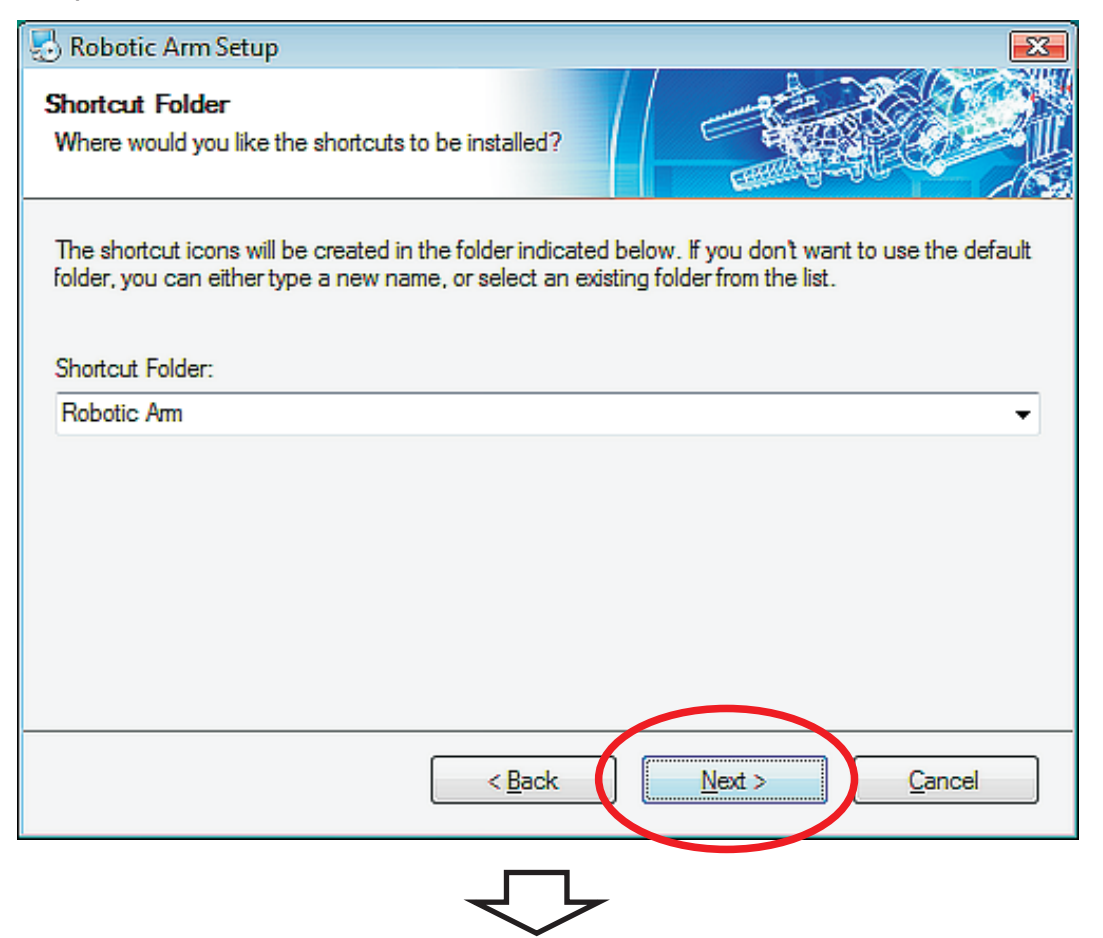

#### Step16 Click " Next " to continue.

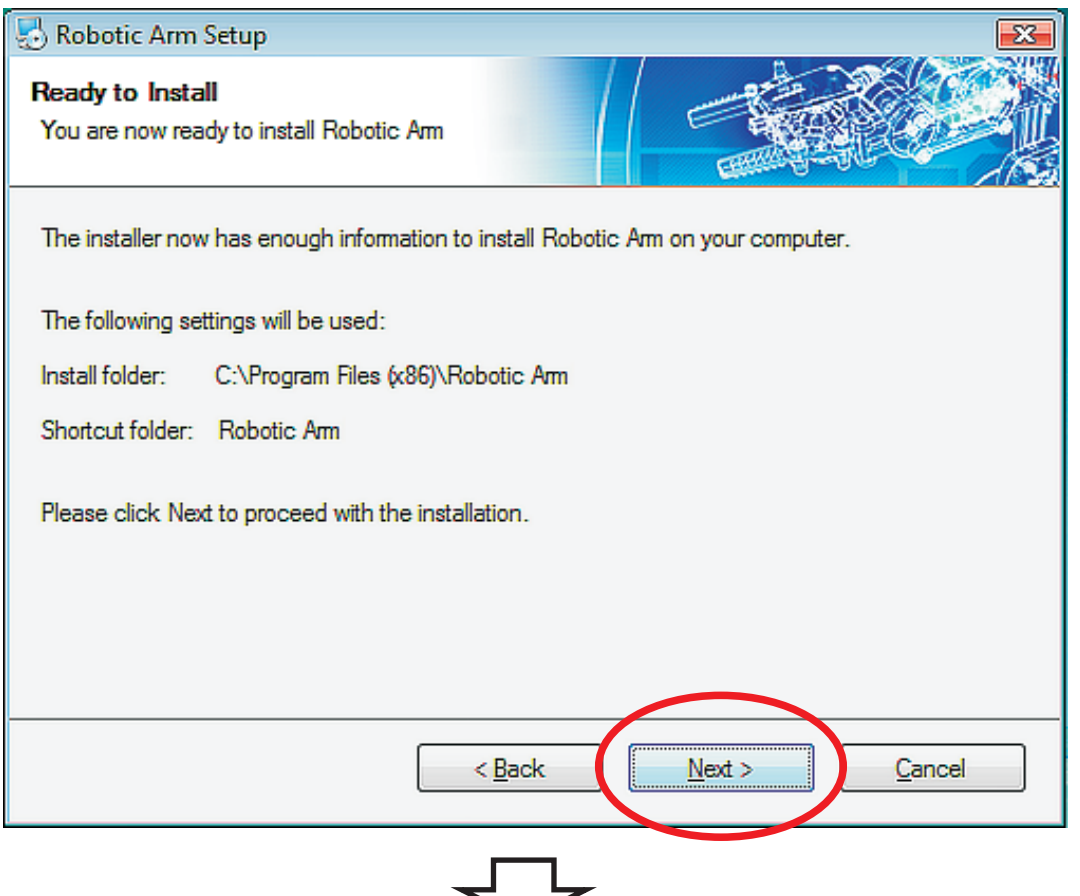

Step17 Wait......

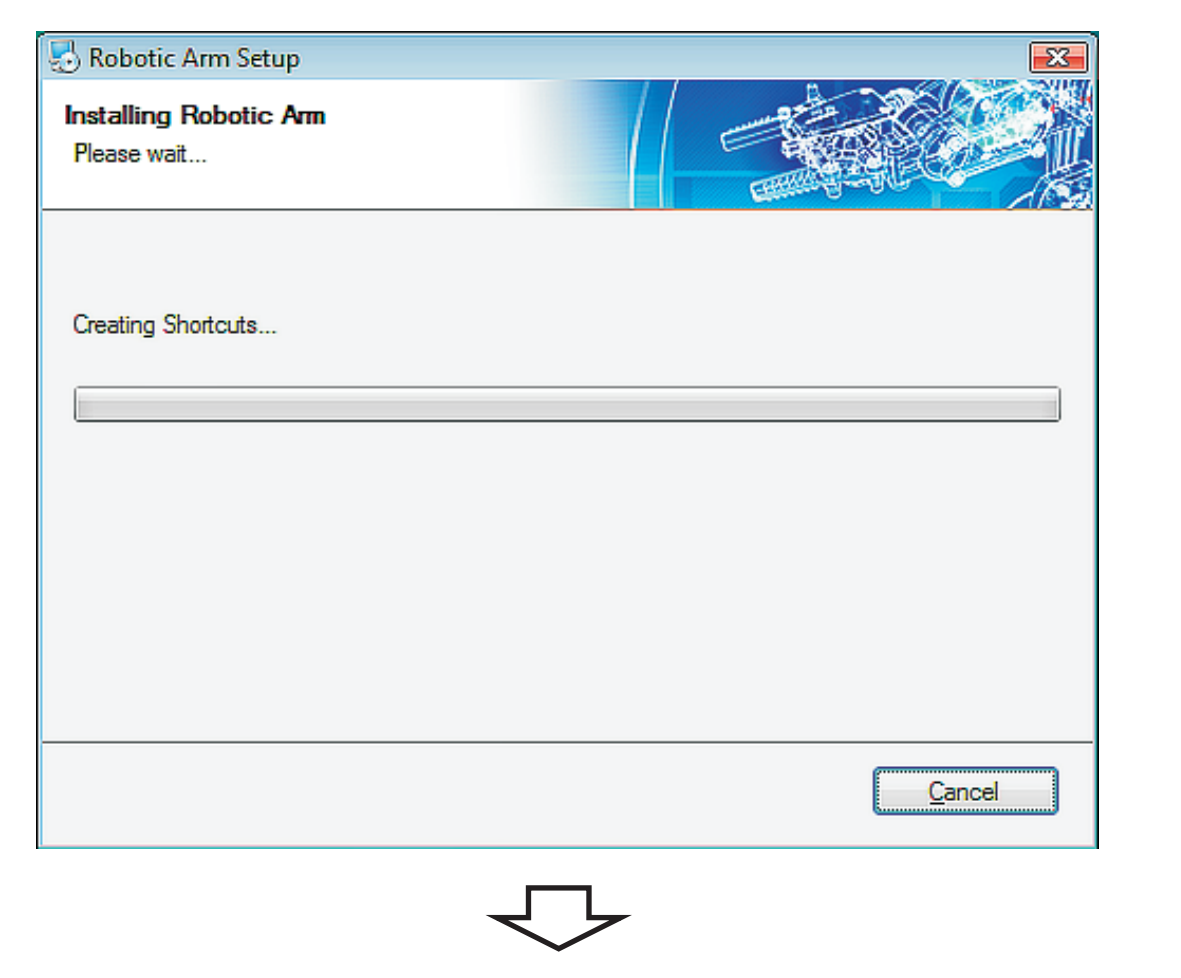

Step18 Check the box "  $\overline{\mathsf{M}}$  I have read and agree to the terms of ...... " to continue.

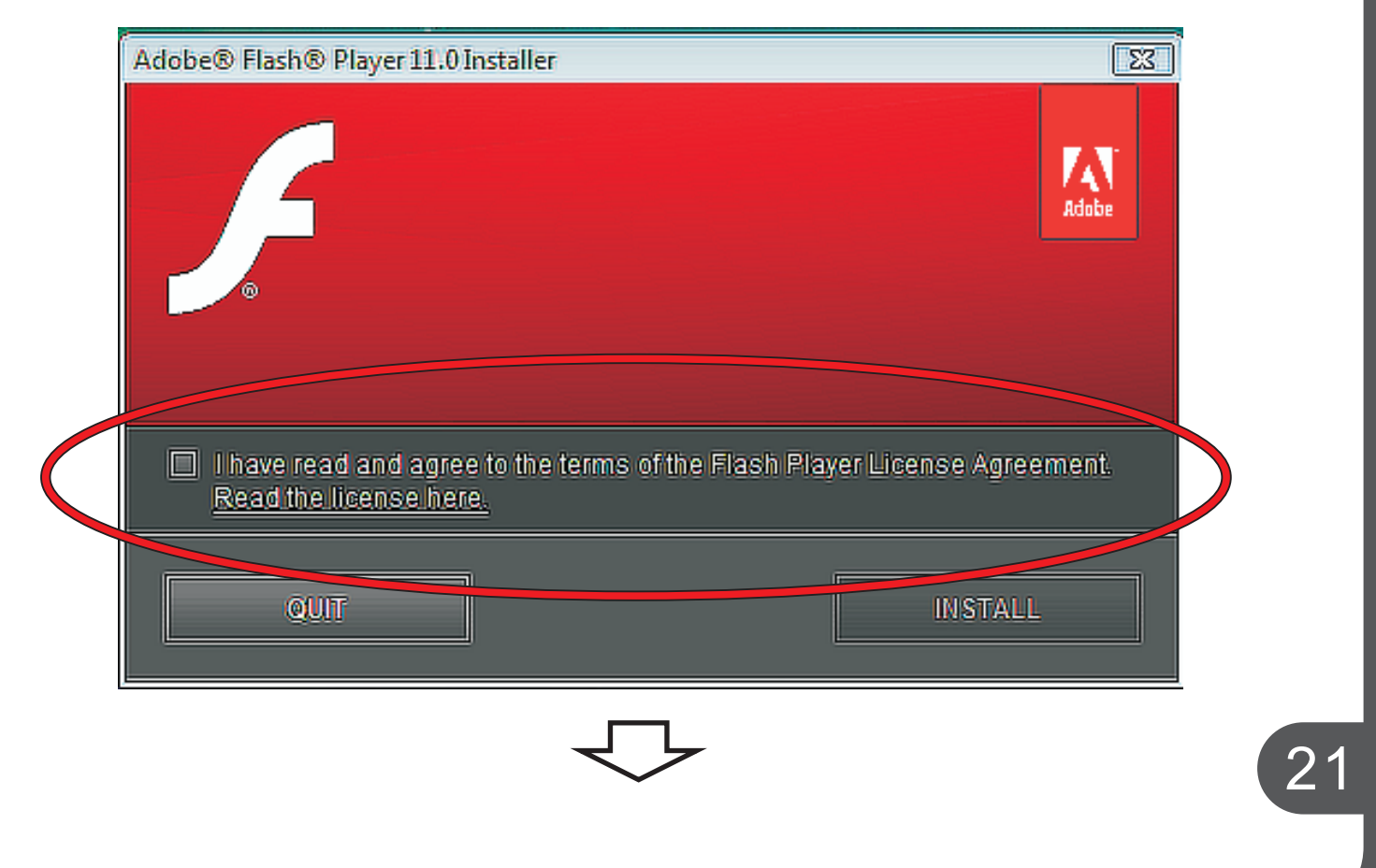

Step19 Click " INSTALL " to continue.

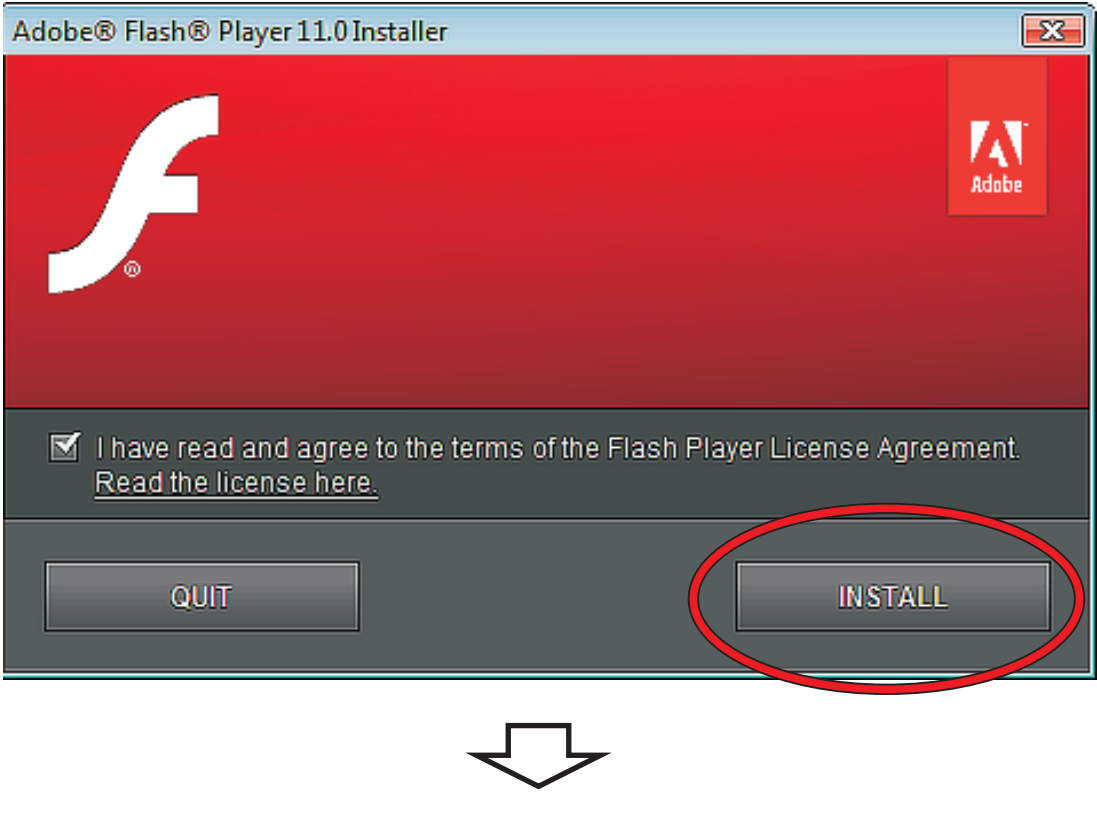

## Step20 Wait.......

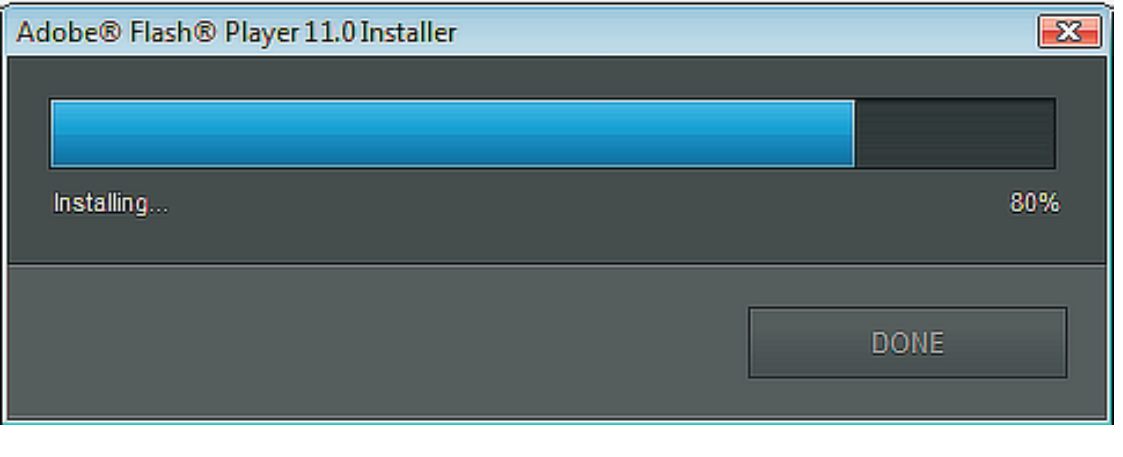

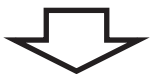

Step21 Click " DONE " to continue.

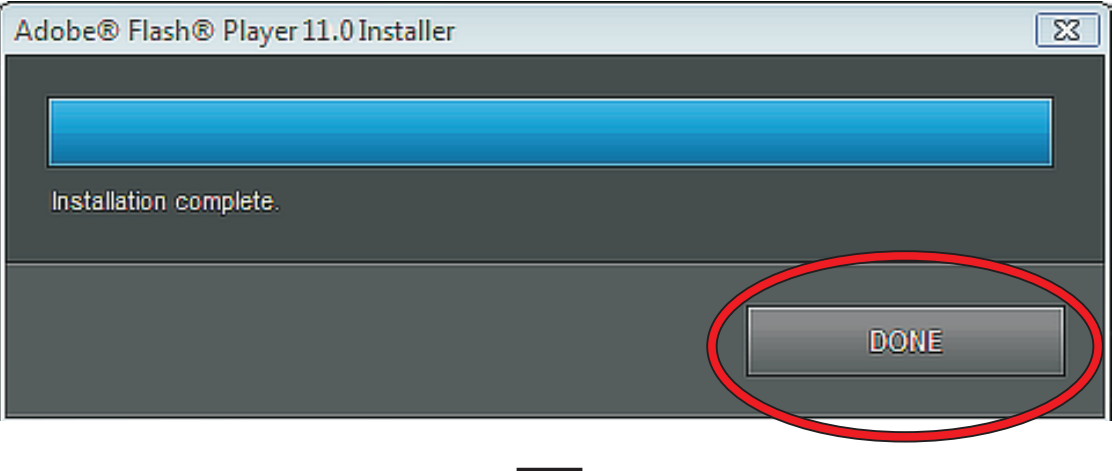

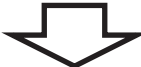

#### Step22 Finish setup.

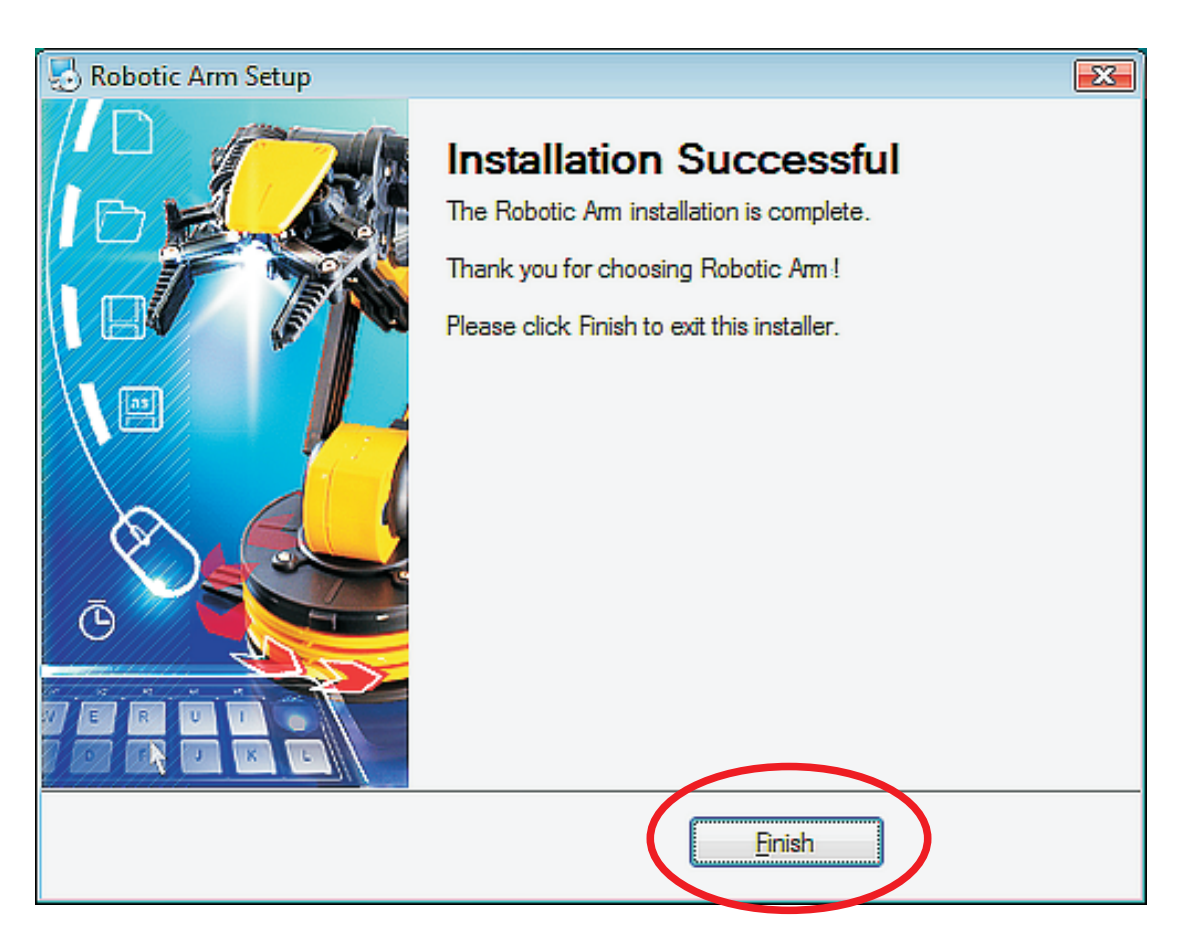

# 3.SET UP ( For Windows 7 )

OS : Windows 7 CPU : Pentium3, 1.0GHz or higher Memory: 256MB or higher Hardware Disk Space : 100MB or more Display: Super VGA (800x600) or higher Color monitor with high color 16-bit or higher 3-1.Hardware and system requirements

3-2.Install USB Driver and MAIN PROGRAM A.Put the disk into your CD-ROM B.Connect Robotic Arm and PC with the USB cable. C.Turn ON the Robotic Arm.

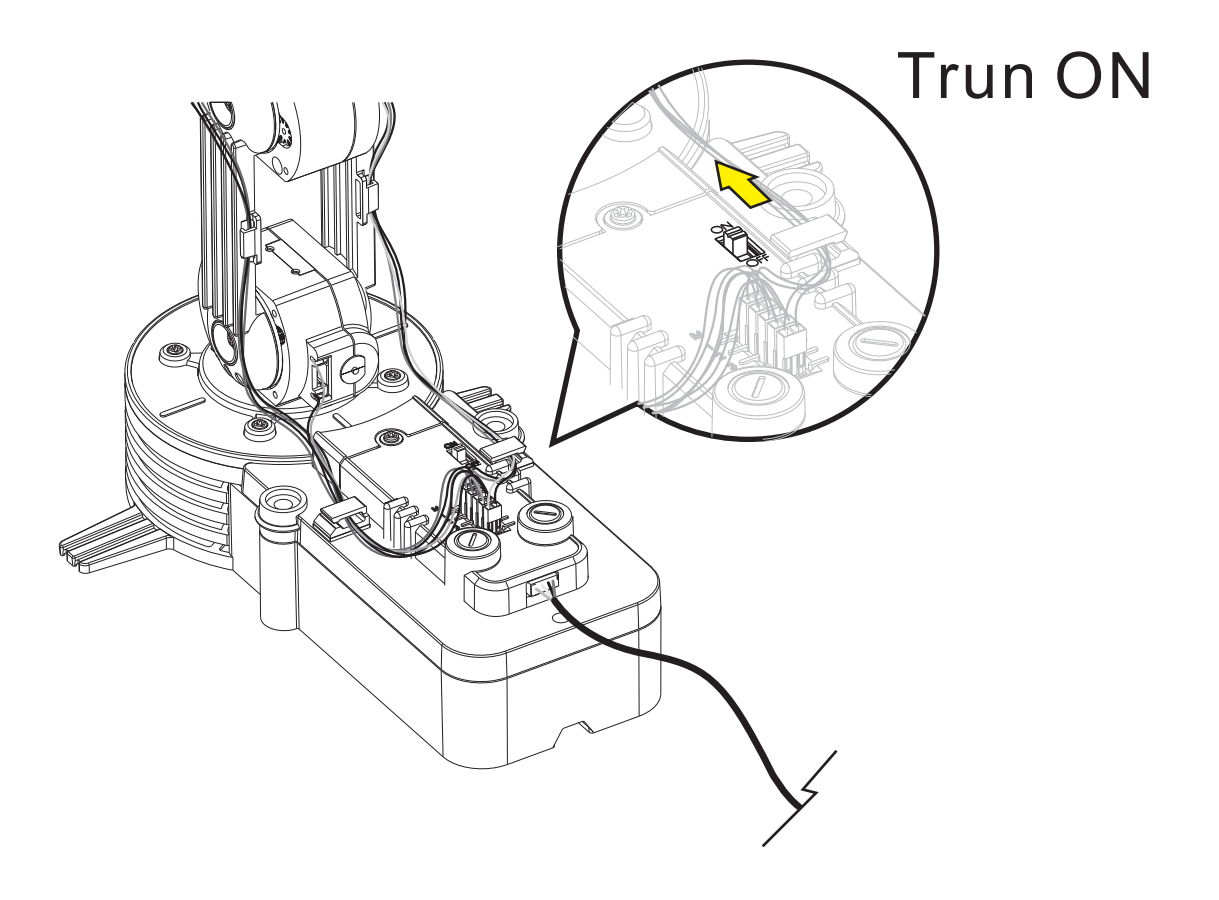

## D. Install USB Driver and MAIN PROGRAM. Step1 Wait......

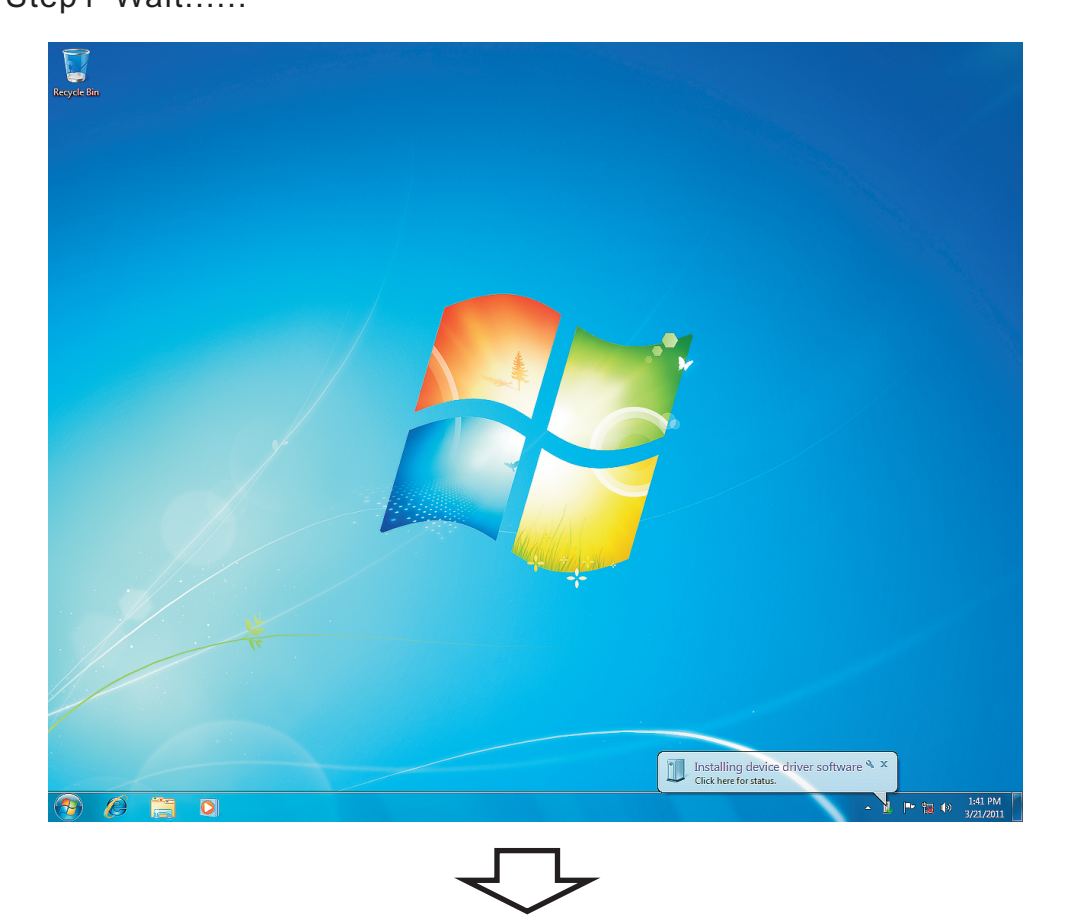

### Step2 Wait......

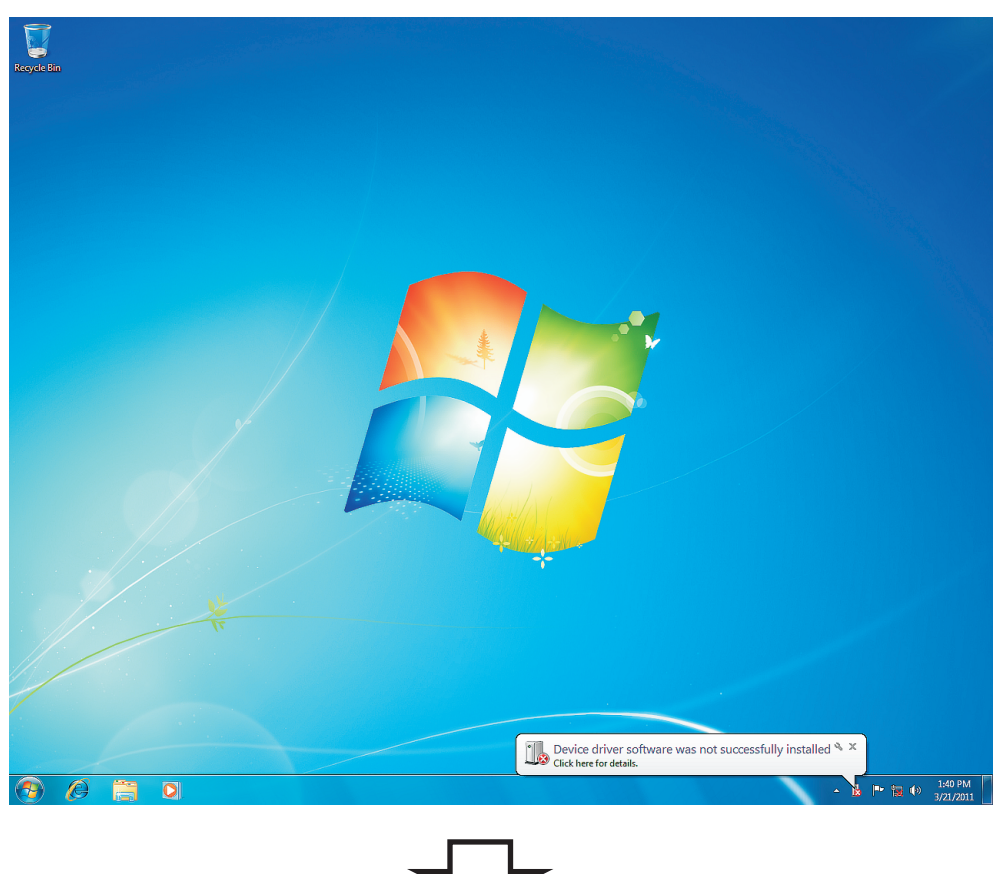

## Step3 Go to " Computer " choice.

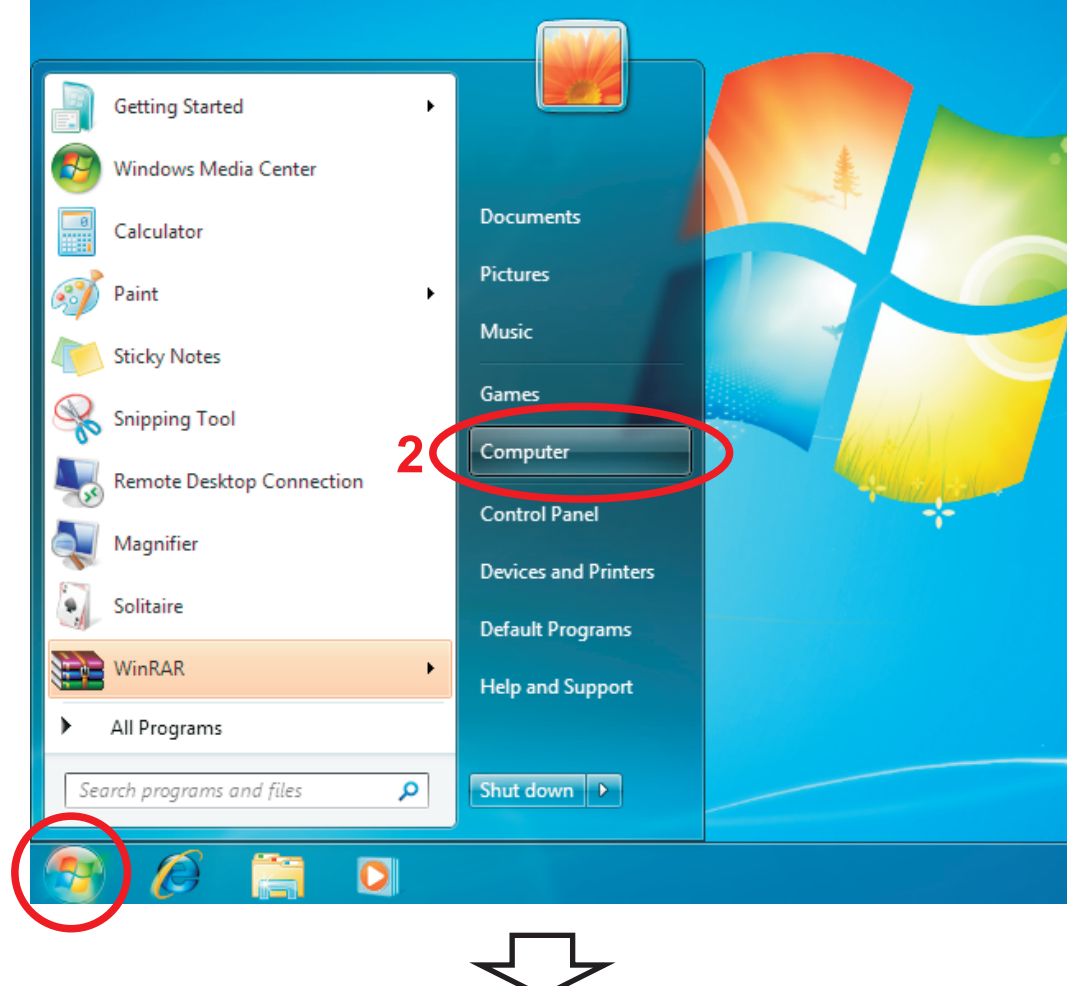

## Step4 Click your CD-ROM icon.

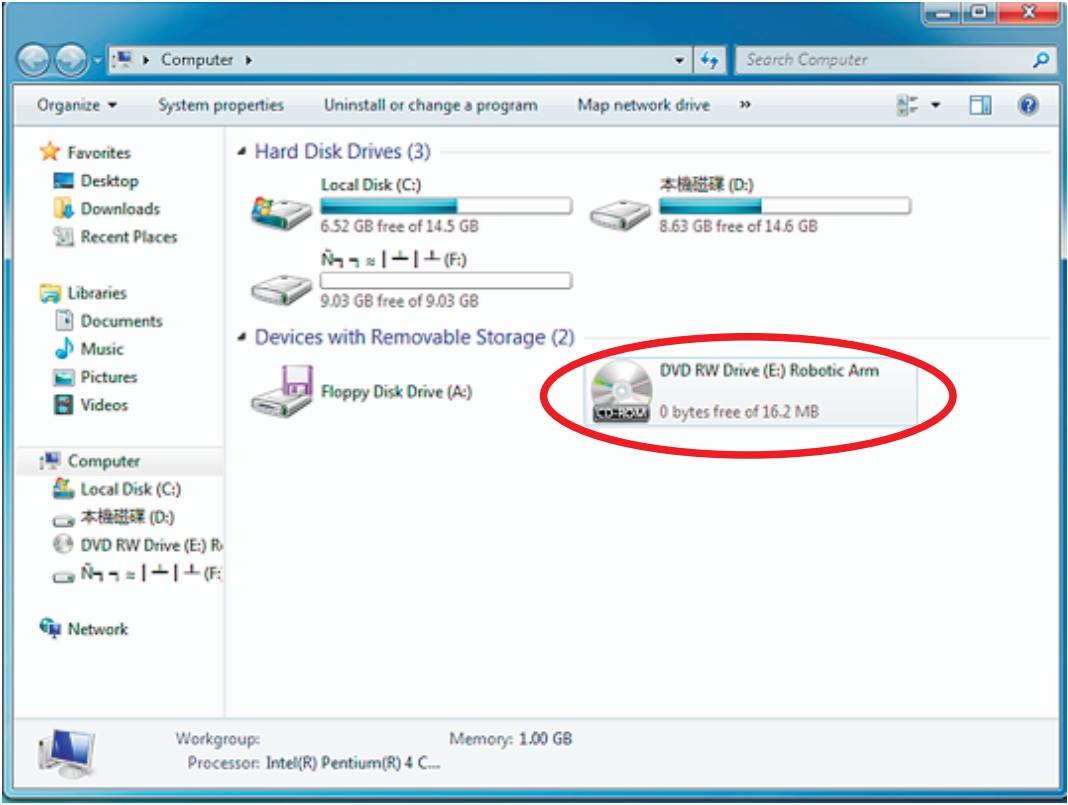

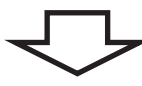

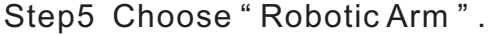

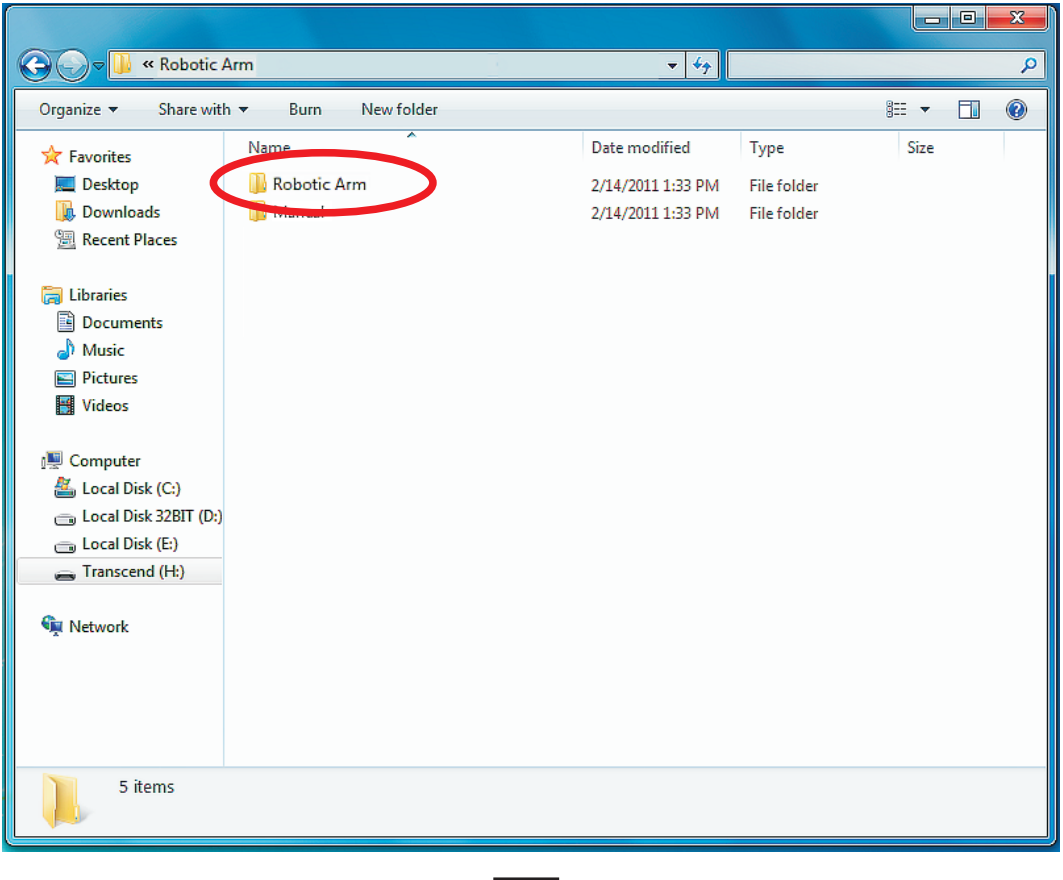

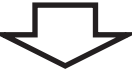

Step6 Click " Install " icon.

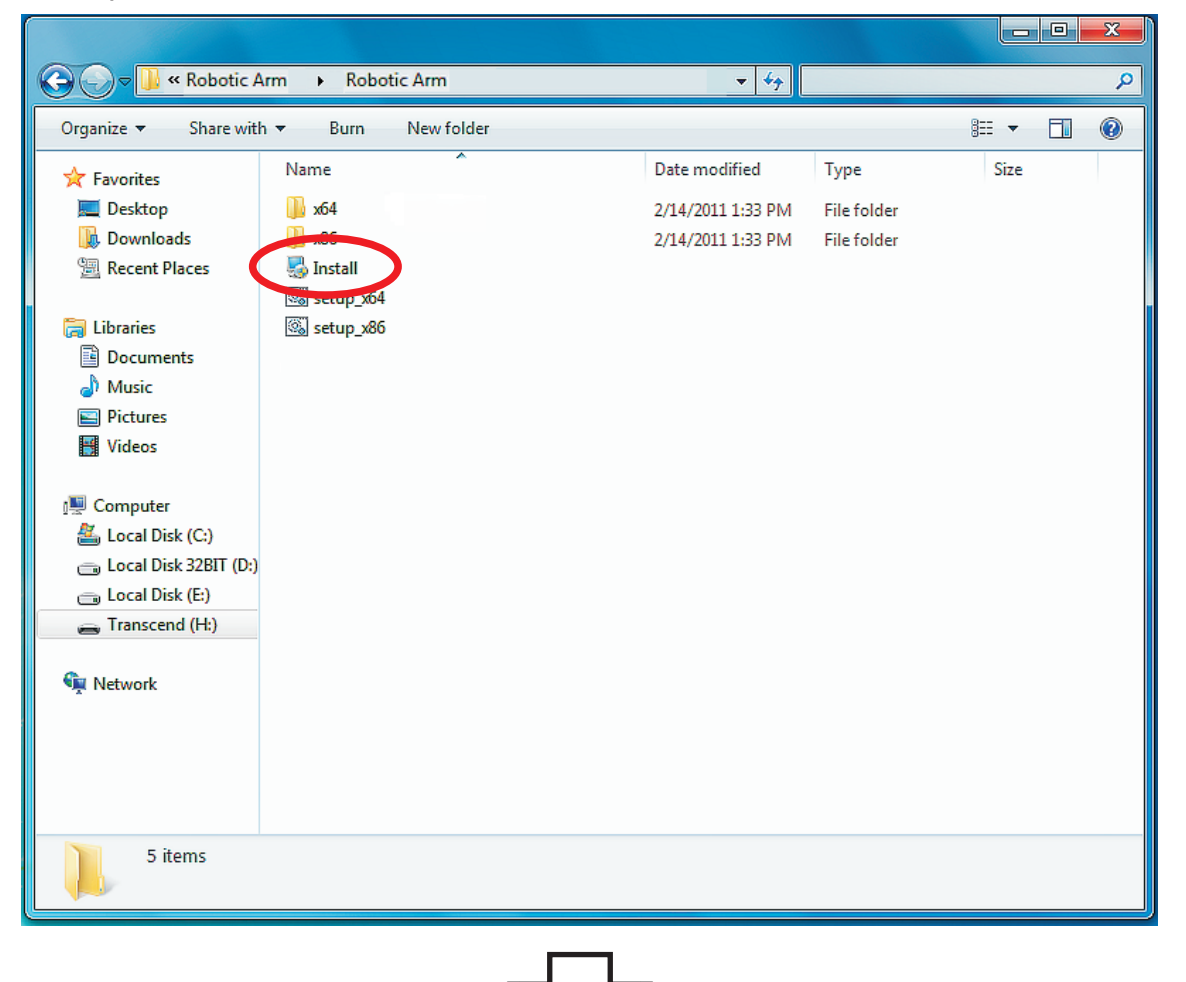

Step7 Click " YES " to continue.

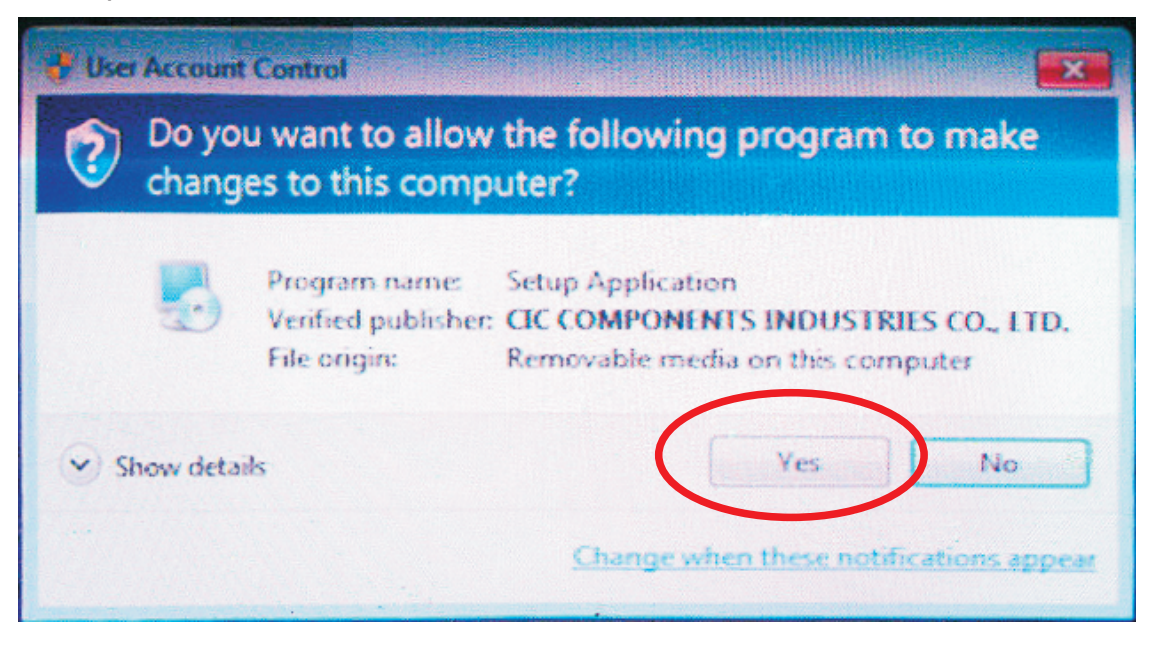

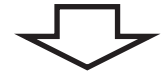

Step8 Click " Next " to continue.

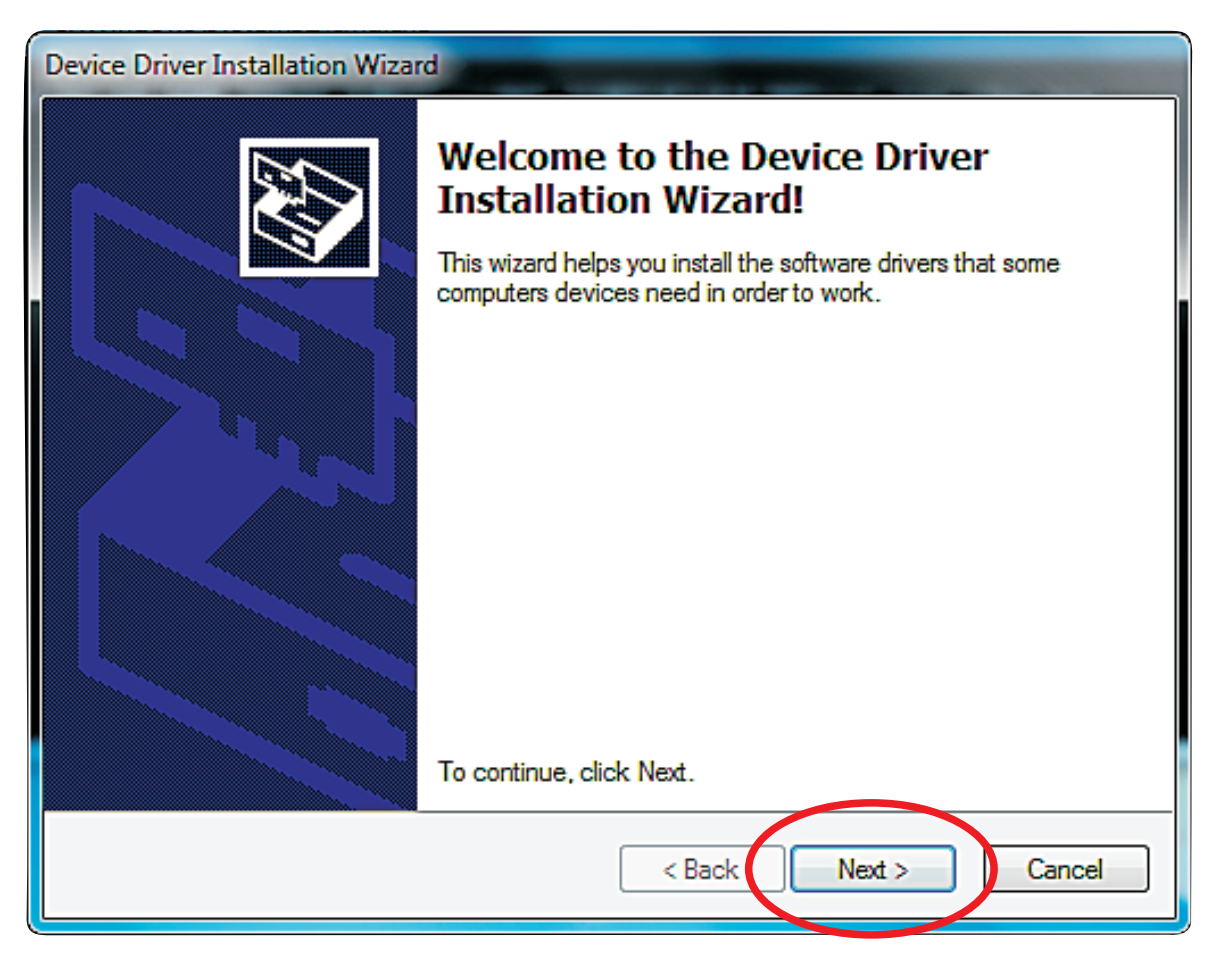

Step9 Click " Install this driver software anyway " to continue.

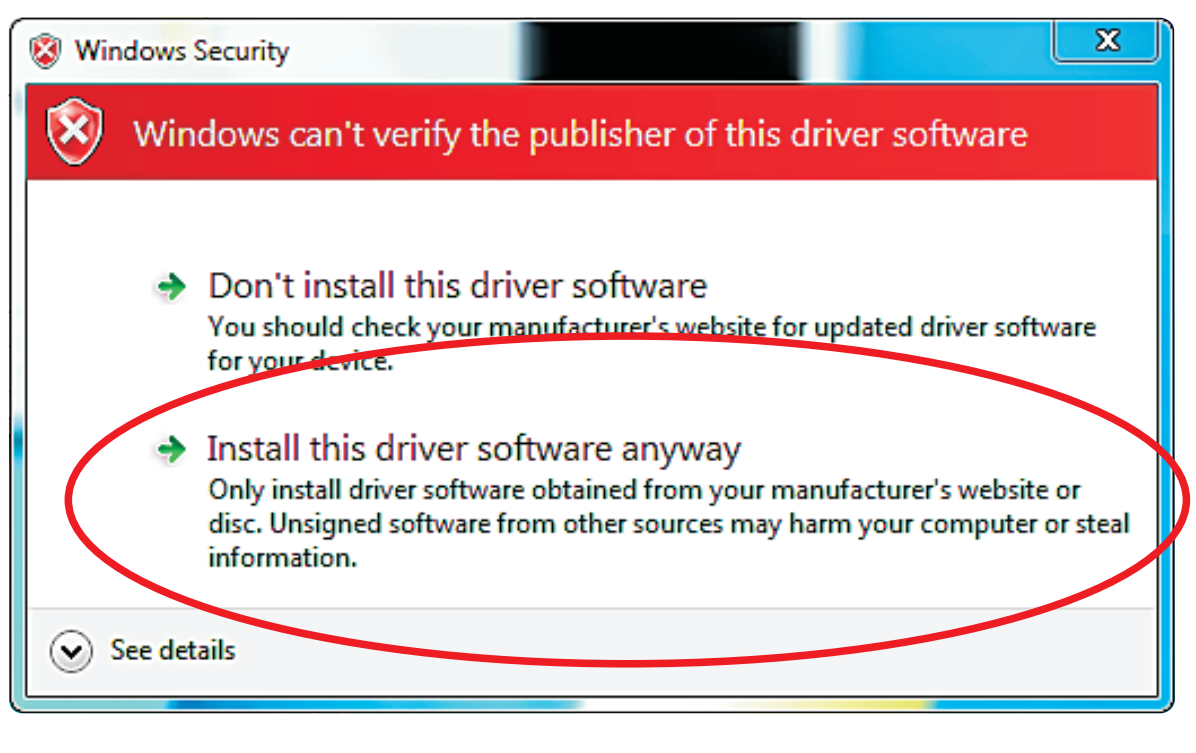

Step10 Wait......

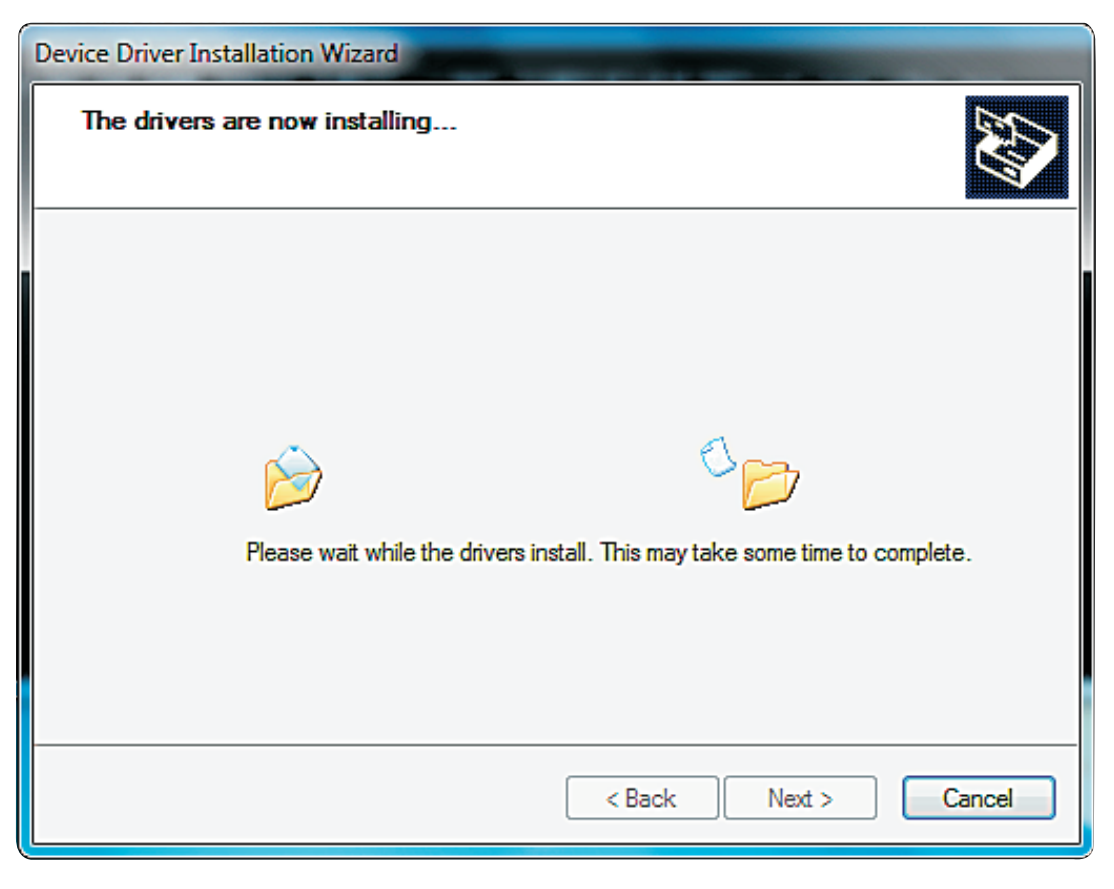

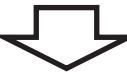

Step11 Click " Finish " to continue.

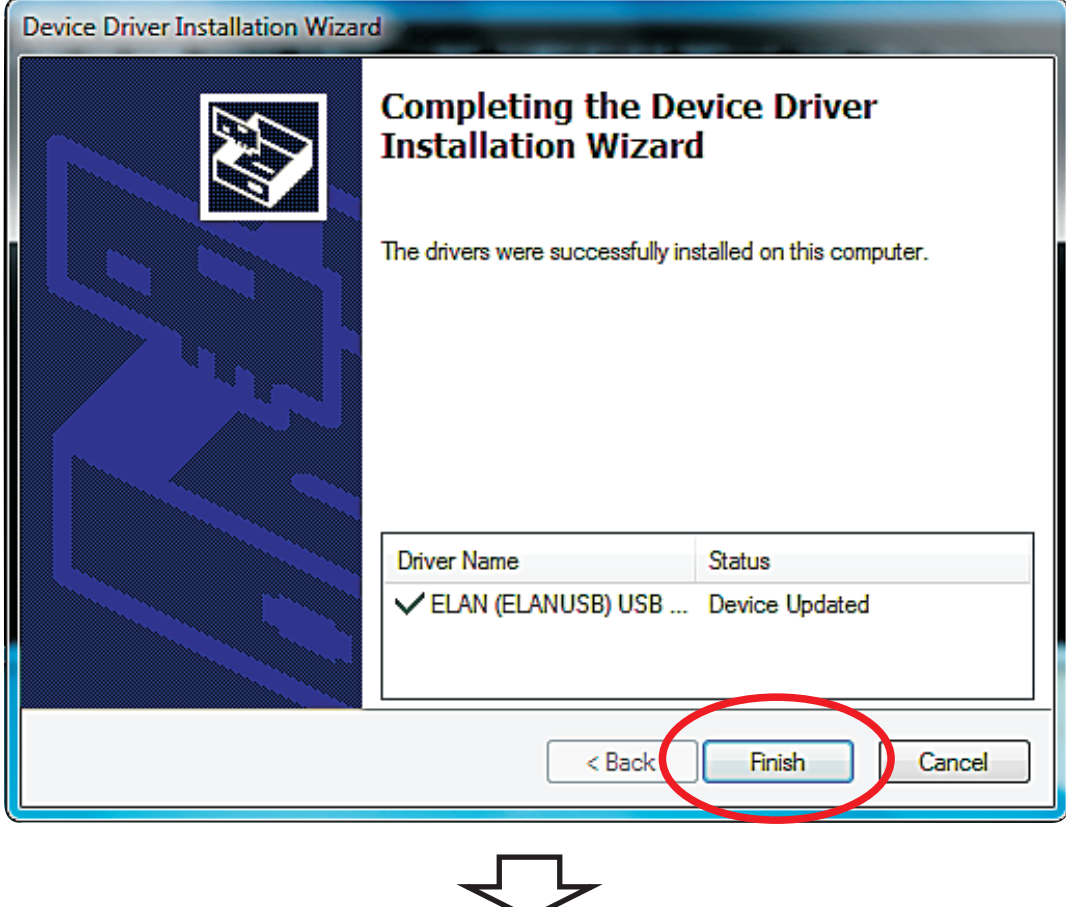

Step12 Click " Next " to continue.

![](_page_32_Picture_3.jpeg)

Step13 Fill in your name or company and click "Next" to continue.

![](_page_33_Picture_19.jpeg)

Step14 Click " Next " to continue.

![](_page_33_Picture_20.jpeg)

Step15 Click " Next " to continue.

![](_page_34_Picture_16.jpeg)

Step16 Click " Next " to continue.

![](_page_34_Picture_17.jpeg)

ן ו

Step17 Wait......

![](_page_35_Picture_1.jpeg)

Step18 Check the box " $\overrightarrow{V}$  I have read and agree to the terms of ...... " to continue.

![](_page_35_Picture_3.jpeg)

Step19 Click " INSTALL " to continue.

![](_page_36_Picture_15.jpeg)

![](_page_36_Figure_2.jpeg)

## Step20 Click "Done" to continue.

![](_page_36_Picture_16.jpeg)

![](_page_36_Figure_5.jpeg)

#### Step21 Finish setup.

![](_page_37_Picture_1.jpeg)

## 4.SET UP (For Windows 8 & 8.1, both work only with 32-bit version)

OS: Windows 8 & 8.1 (both work only with 32-bit version) CPU : Pentium3, 1.0GHz or higher Memory: 256MB or higher Hardware Disk Space : 100MB or more Display: Super VGA (800x600) or higher 4-1.Hardware and system requirements

Color monitor with high color 16-bit or higher

4-2.Install USB Driver and MAIN PROGRAM A.Put the disk into your CD-ROM B.Connect Robotic Arm and PC with the USB cable. C.Turn ON the Robotic Arm.

![](_page_38_Picture_4.jpeg)

## D. Install USB Driver and MAIN PROGRAM.

Step1 Choose " Robotic Arm ".

![](_page_39_Picture_2.jpeg)

Step2 Click " Install " icon.

![](_page_39_Picture_4.jpeg)

Step3 Click " YES " to continue.

![](_page_40_Picture_15.jpeg)

![](_page_40_Picture_2.jpeg)

Step4 Click " Next " to continue.

![](_page_40_Picture_16.jpeg)

Step5 Click " Install this driver software anyway " to continue.

![](_page_41_Figure_1.jpeg)

![](_page_41_Picture_2.jpeg)

Step6 Wait......

![](_page_41_Picture_4.jpeg)

Step7 Click " Finish " to continue.

![](_page_42_Picture_23.jpeg)

Step8 Click " Next " to continue.

![](_page_42_Picture_3.jpeg)

### Step9 Fill in your name or company and click "Next" to continue.

![](_page_43_Picture_19.jpeg)

### Step10 Click " Next " to continue.

![](_page_43_Picture_20.jpeg)

Step11 Click " Next " to continue.

![](_page_44_Picture_16.jpeg)

Step12 Click " Next " to continue.

![](_page_44_Picture_17.jpeg)

#### Step13 Wait......

![](_page_45_Picture_23.jpeg)

![](_page_45_Picture_2.jpeg)

#### Step14 Click "QUIT" to continue.

![](_page_45_Picture_4.jpeg)

### Step15 Finish setup.

![](_page_46_Picture_1.jpeg)

## 5.HOW TO PLAY

5-1.Start the program

Click "Robotic Arm"icon on your desktop to start the program.

![](_page_47_Picture_3.jpeg)

5-2.Opening animation

Click "PLAY" to get into the program.

![](_page_47_Picture_6.jpeg)

### 5-3.MENU

Choose a mode to play.

![](_page_47_Figure_9.jpeg)

#### 5-4.BASIC MODE

![](_page_48_Picture_1.jpeg)

Mouseover effect: Scroll the mouse wheel to operate motor.

### 5-5.PROGRAM MODE

![](_page_49_Figure_1.jpeg)

**SAVE :** Save a created program.

**CLOSE :** The display goes back to Menu

#### Program tools

**START :**  The program in the program display area is executed.

**STOP :** The program under execution is stopped.

**REWIND :** Reversed for the time specified in the program display area and

Robotic Arm goes back to the original position.

**DELETE :** Selected command in the program display area is deleted.

#### 5-6.PROGRAM MODE OPERATION GUIDE

Step1 Choose "PROGRAM" .

![](_page_50_Picture_2.jpeg)

Step2 Begin to program your Robotic Arm. C hoose any of the motor gear in Motion area. For example, choose "M1"gear and use "Control button" to change the time you want the Robotic Arm to be moved. The time is shown at the "Data display"area.

![](_page_50_Picture_4.jpeg)

![](_page_51_Picture_0.jpeg)

![](_page_51_Picture_1.jpeg)

![](_page_52_Picture_0.jpeg)

Step5 Keep to choose another motor gear . Choose "M1" and "M3" gear and change the data.

Step6 Press "ENTER" . The data is written into the "Data box" at the same time.

![](_page_52_Picture_3.jpeg)

![](_page_53_Picture_0.jpeg)

![](_page_53_Picture_1.jpeg)

Write data area

Step8 Change the time with the motors you want to change.

![](_page_53_Figure_4.jpeg)

![](_page_54_Picture_0.jpeg)

Step10 To overwrite the data. Click "OVERWRITE" at "Write data area".

![](_page_54_Picture_2.jpeg)

Write data area

52

Step9 Press "ENTER" . The data is inserted into the "Data box" at the same time.

Step11 Change the time with the motors you want to change.

![](_page_55_Picture_1.jpeg)

Step12 Press "ENTER" . The data is changed at the same time . And the choice of "OVERWRITE" in"Write data area" is changed back to "ADD TO LIST" automatically.

![](_page_55_Picture_3.jpeg)

![](_page_56_Picture_0.jpeg)

#### Step14 The movement data will show on screen at the same time while the Robotic Arm is moving.

![](_page_56_Picture_2.jpeg)

# 6.TROUBLESHOOTING

6-1 If there is no "Other devices" shown on your computer. Please reconnect your Robotic Arm with computer or change other USB port of your computer or re-install the softwar.

![](_page_57_Picture_31.jpeg)

6-2 If the gearbox dose not work smoothly. Please Check motor wire connection.